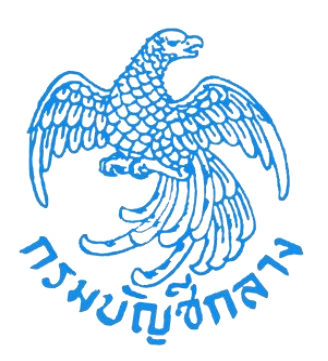

## **โครงการพัฒนาระบบบำเหน็จบำนาญและสวัสดิการรักษาพยาบาล กรมบัญชีกลาง**

**คู่มือการใช้ระบบงาน ระบบบำเหน็จค้ำประกัน สำหรับส่วนราชการ**

**Version 1.0**

## สารบัญ

## หน้าที่

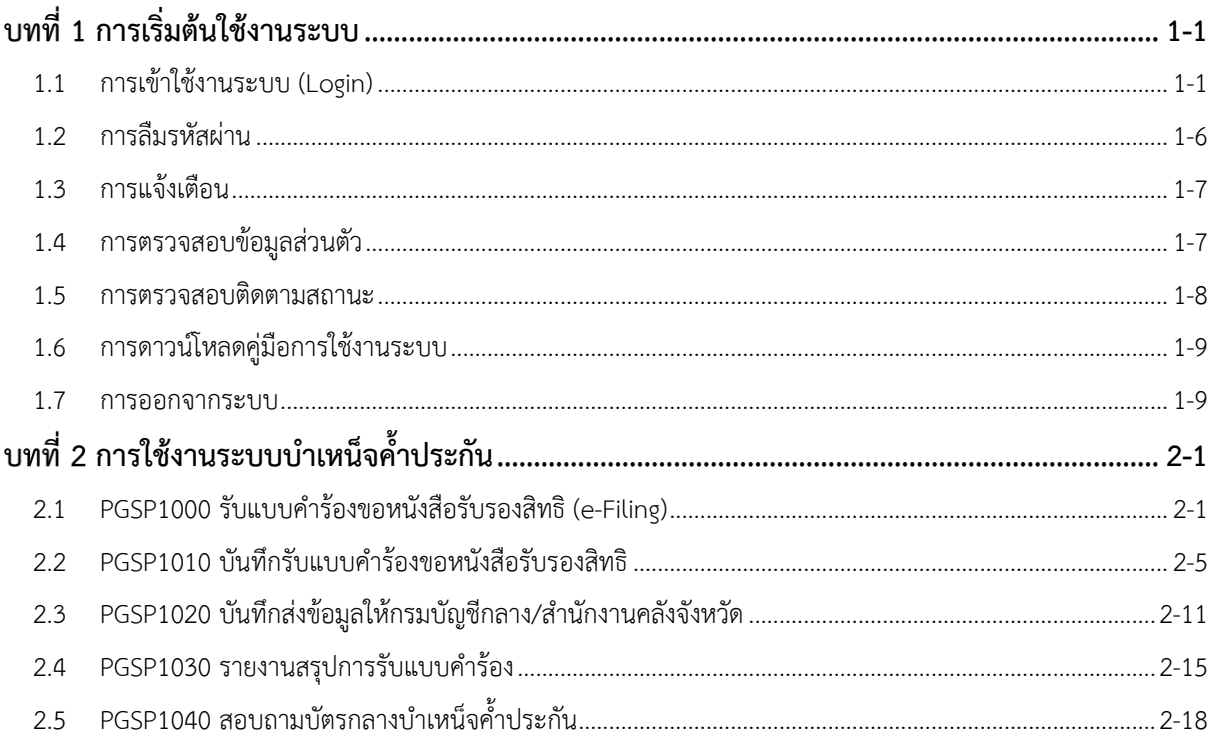

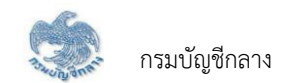

# บทที่ 1 **การเริ่มต้นใช้งานระบบ**

#### **1.1 การเข้าใช้งานระบบ (Login)**

<span id="page-2-1"></span><span id="page-2-0"></span>การเข้าใช้งานระบบ ผู้ใช้ต้องระบุ "ชื่อผู้ใช้งานระบบ" และ "รหัสผ่าน" ซึ่งผู้ใช้งานสามารถทำได้โดยเปิด Browser แล้วพิมพ์ URL <u><https://www.cgd.go.th/></u> จะ ปรากฎหน้าจอดังรูป

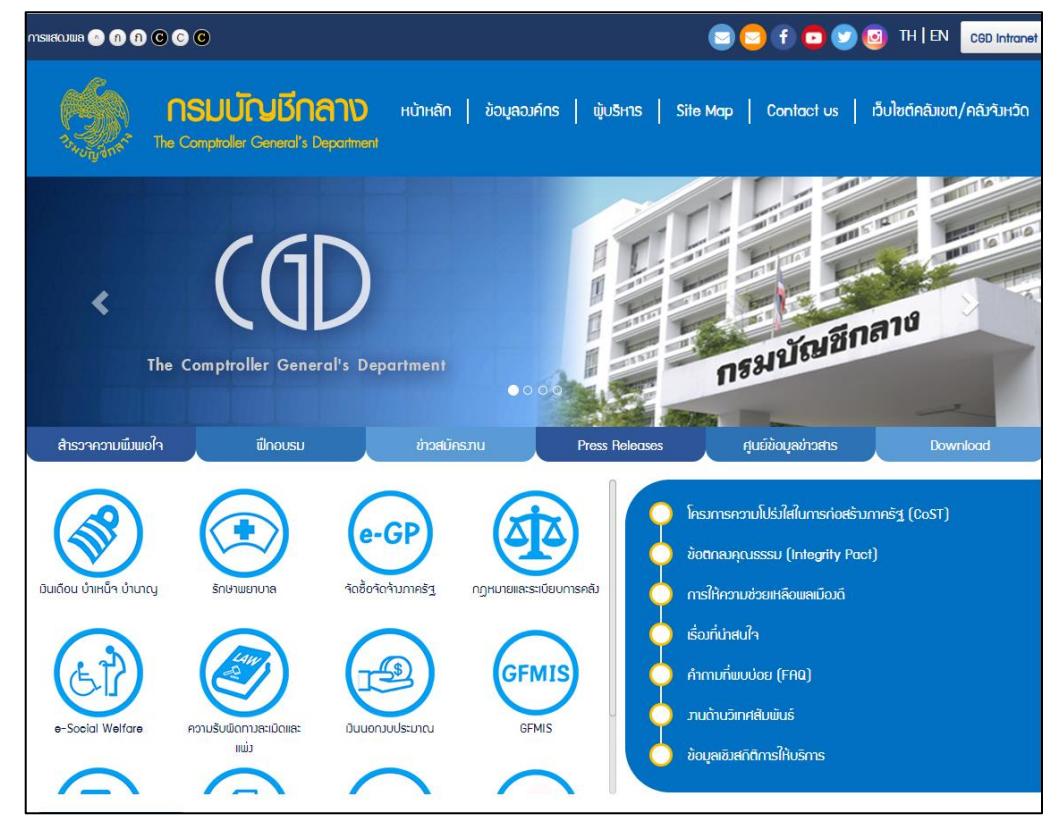

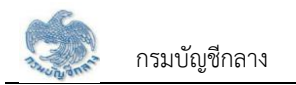

### 1. เลือก เงินเดือน บำเหน็จ บำนาญ

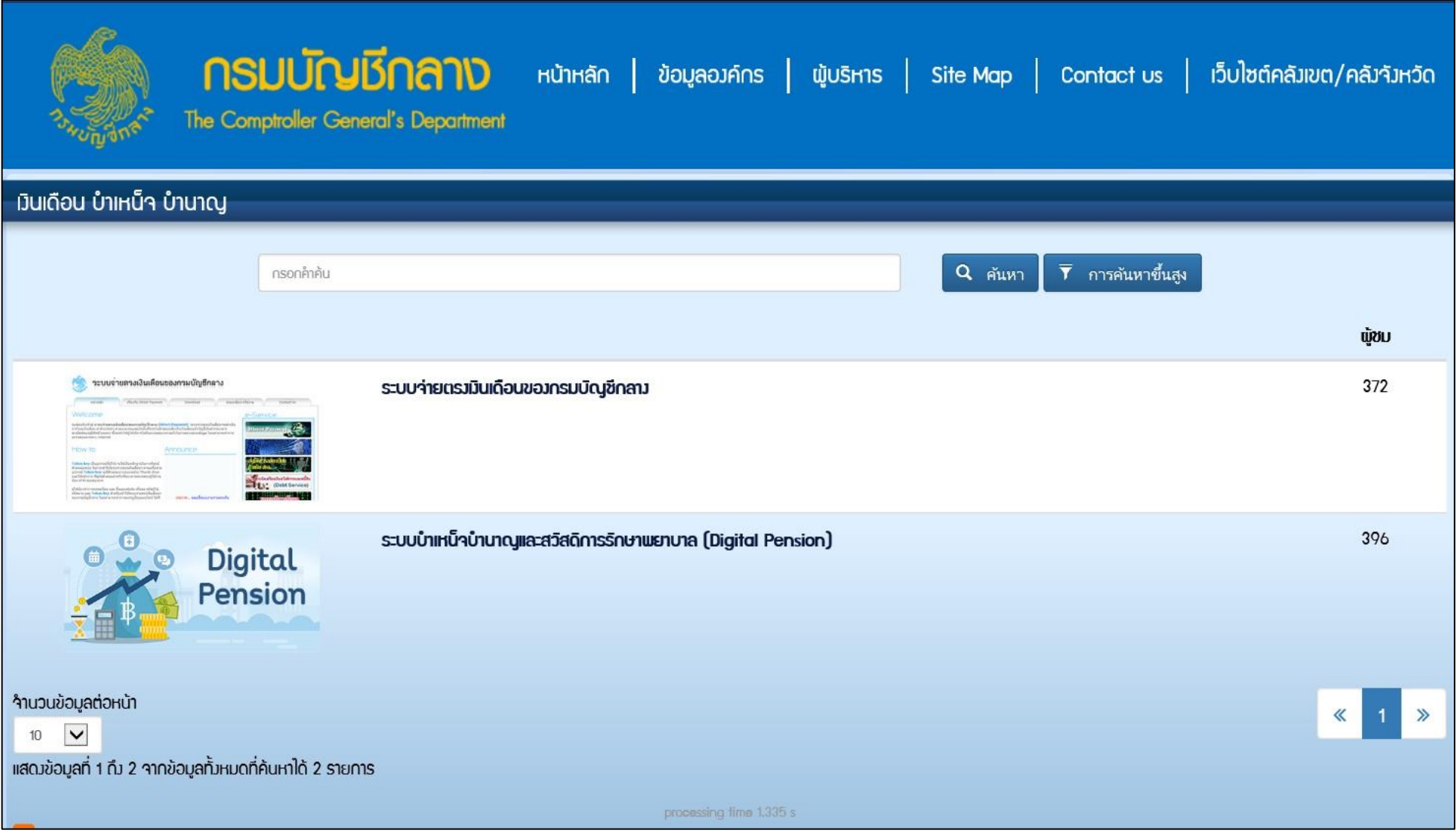

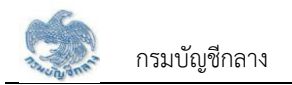

2. เลือก ระบบบำเหน็จบำนาญและสวัสดิการรักษาพยาบาล (Digital Pension) ระบบแสดงหน้าจอเข้าสู่ระบบ

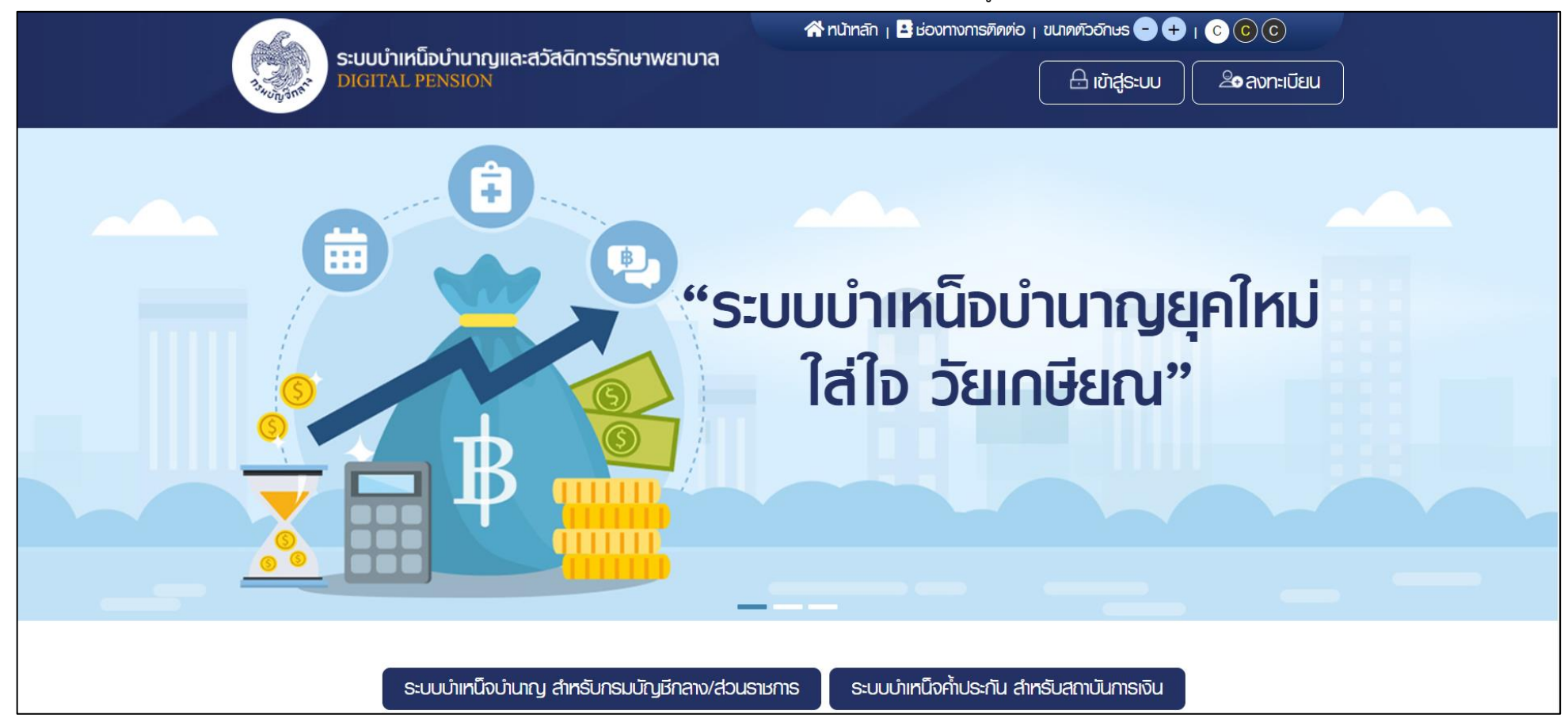

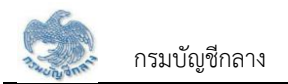

3. เลือก ระบบบำเหน็จบำนาญ สำหรับกรมบัญชีกลาง/ส่วนราชการ ระบบแสดงหน้าจอเข้าสู่ระบบ

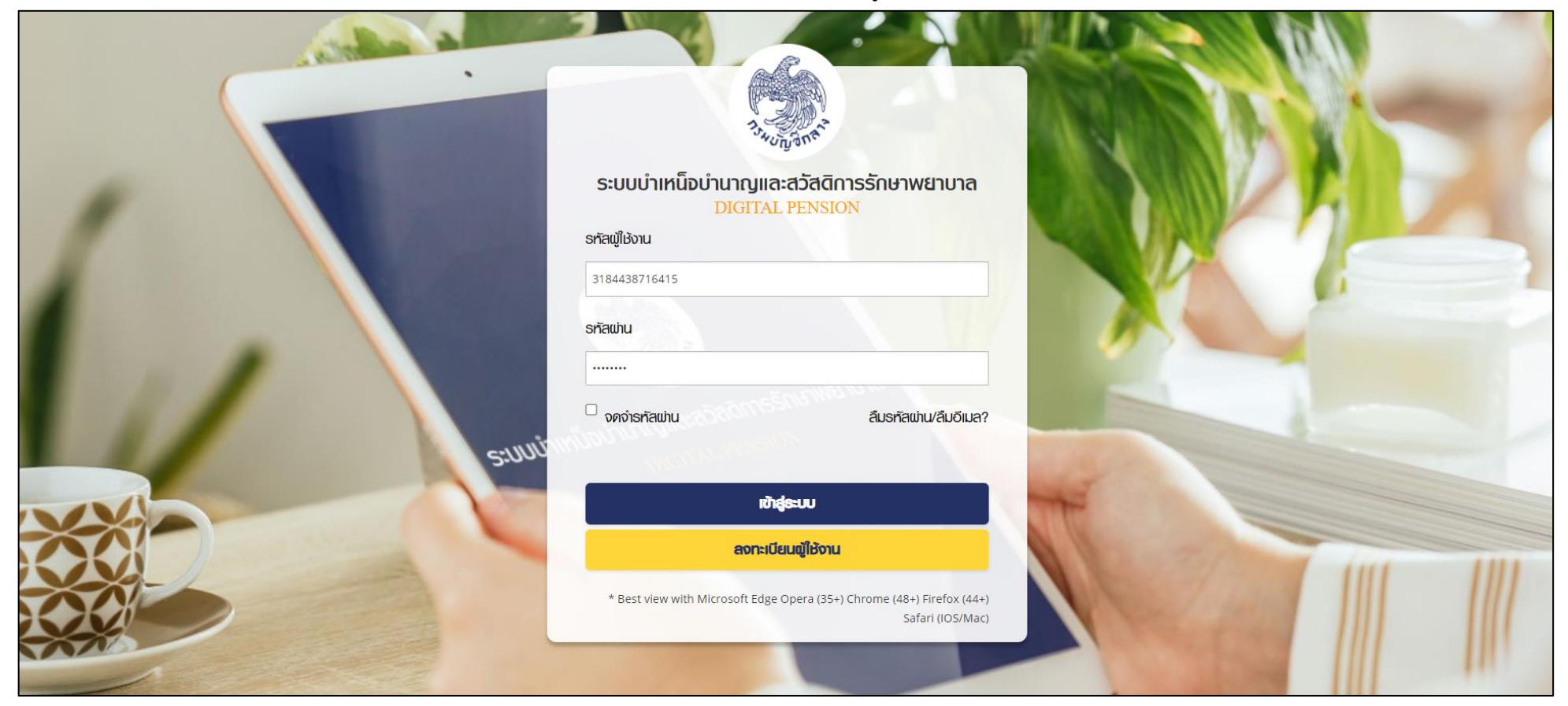

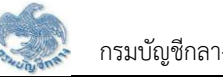

4. กรณีตรวจสอบ "ชื่อผู้ใช้งานระบบ" และ "รหัสผ่าน" ถูกต้อง เข้าสู่ "หน้าแรกระบบแสดงเมนูหลัก ระบบงานตามสิทธิของผู้ใช้งาน พร้อมรายการแจ้งเตือนและรายการงาน จะปรากฏหน้าจอดังรูป

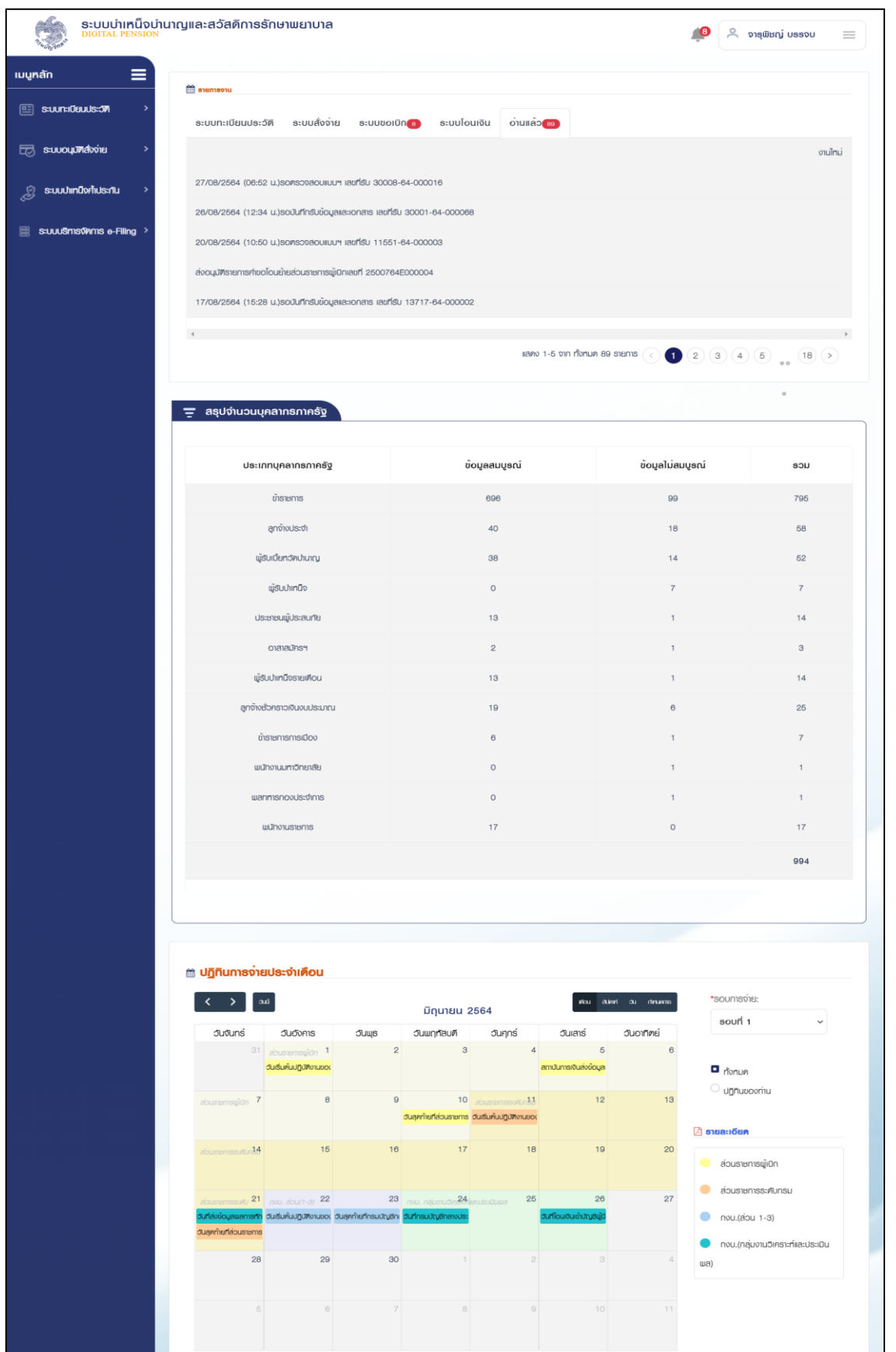

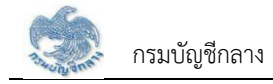

### <span id="page-7-0"></span>**1.2 การลืมรหัสผ่าน**

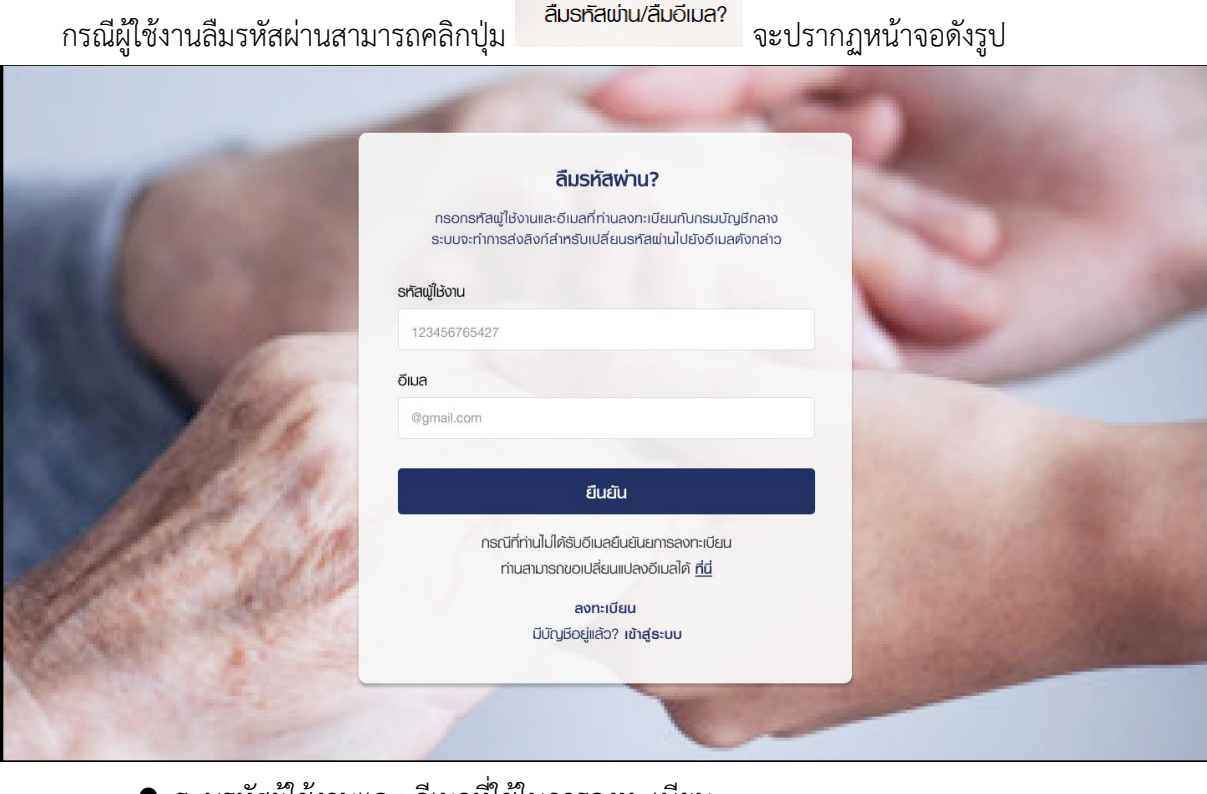

- ระบุรหัสผู้ใช้งานและ อีเมลที่ใช้ในการลงทะเบียน
- 

• คลิกปุ่ม เมื่อต้องการให้ระบบส่งลิงก์สำหรับเปลี่ยนรหัสให้

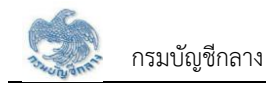

#### <span id="page-8-0"></span>**1.3 การแจ้งเตือน**

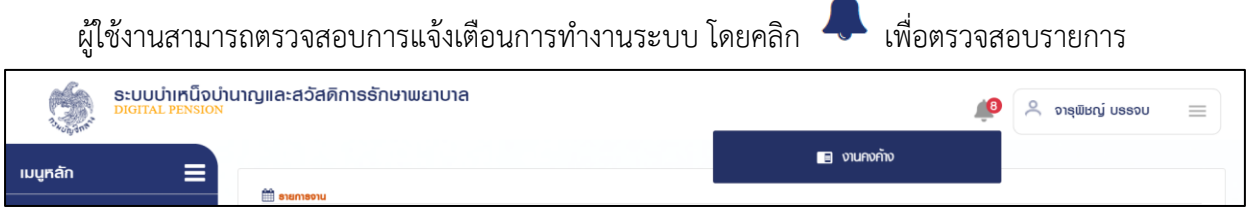

### <span id="page-8-1"></span>**1.4 การตรวจสอบข้อมูลส่วนตัว**

ผู้ใช้งานสามารถตรวจสอบข้อมูลส่วนตัว โดยคลิกที่ชื่อผู้ใช้งานบริเวณมุมบนขวามือ จากนั้นคลิกที่เมนู "ข้อมูลส่วนตัว" จะปรากฏหน้าจอดังรูป

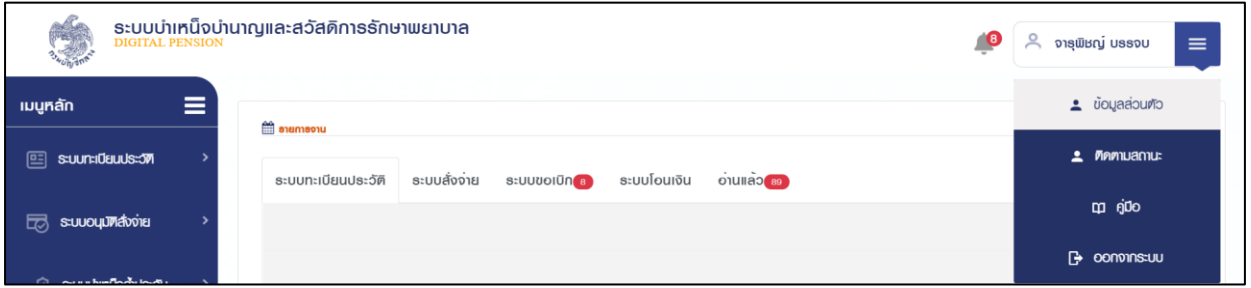

### จากนั้นคลิกที่เมนู "ข้อมูลส่วนตัว" จะปรากฏหน้าจอดังรูป

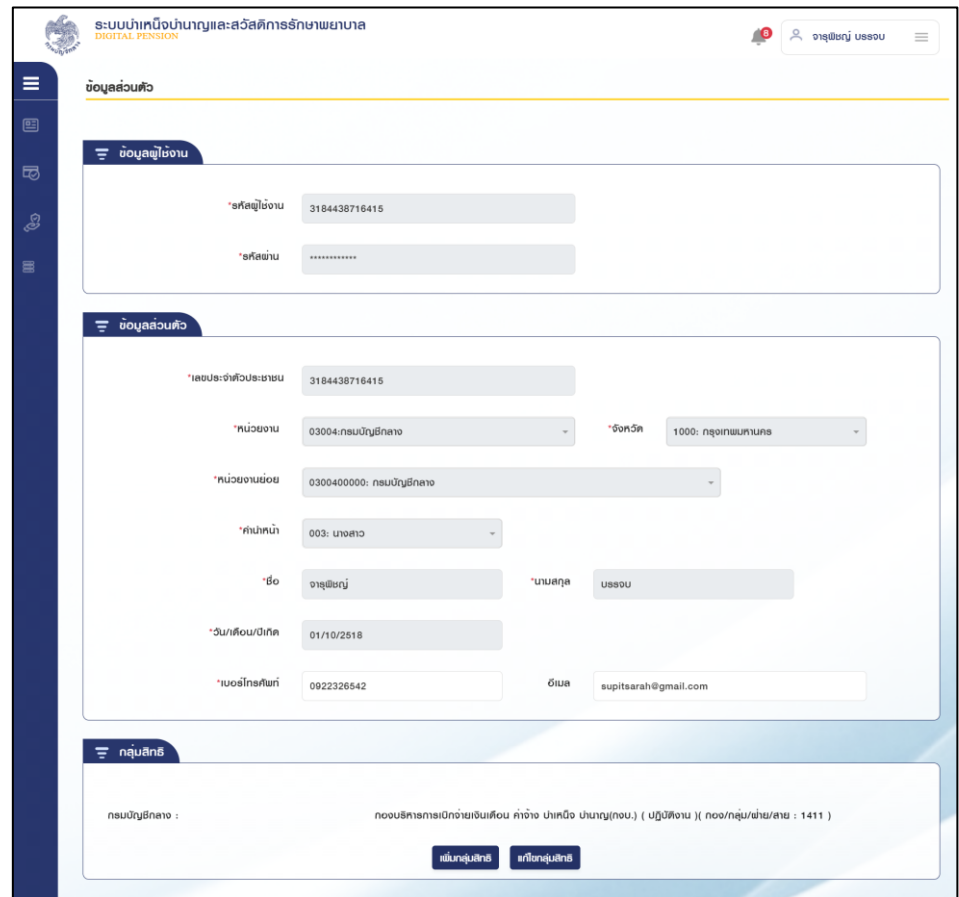

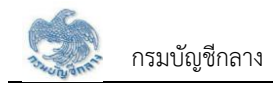

### <span id="page-9-0"></span>**1.5 การตรวจสอบติดตามสถานะ**

ผู้ใช้งานสามารถตรวจสอบติดตามสถานะ กรณีส่งคำขอเพิ่มกลุ่มสิทธิ หรือส่งคำขอแก้ไขกลุ่มสิทธิ โดยคลิก ที่ชื่อผู้ใช้งานบริเวณมุมบนขวามือ

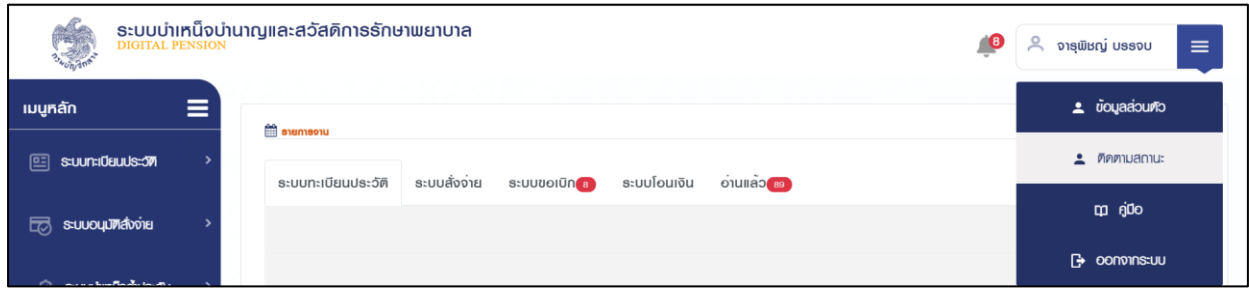

จากนั้นคลิกที่เมนู "ติดตามสถานะ" จะปรากฏหน้าจอดังรูป

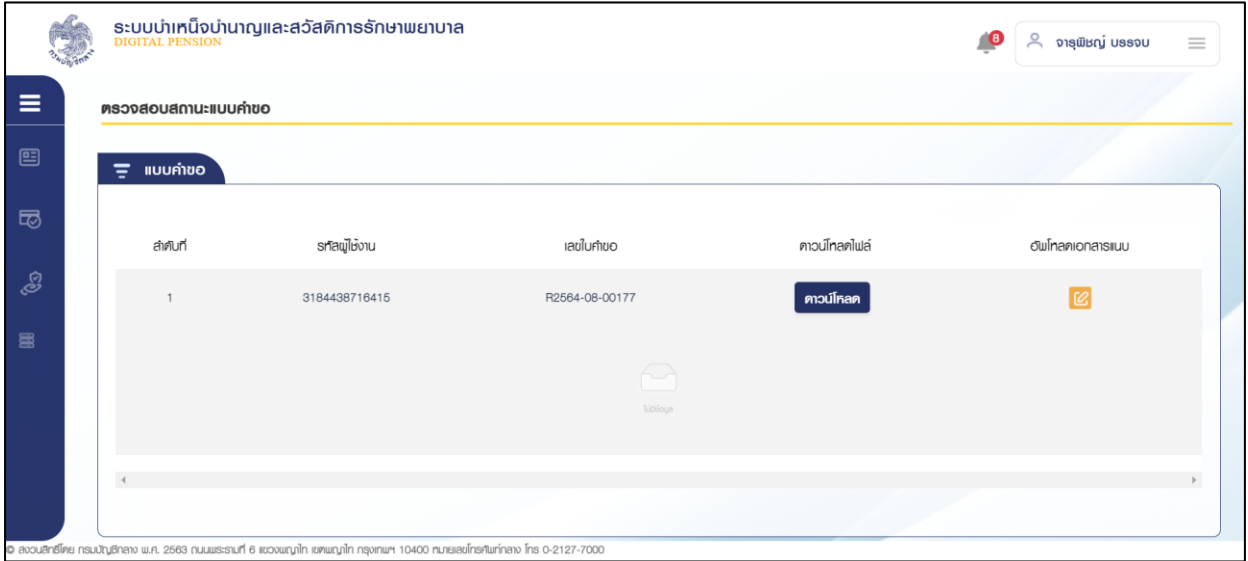

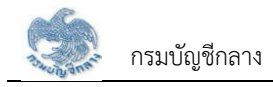

### <span id="page-10-0"></span>**1.6 การดาวน์โหลดคู่มือการใช้งานระบบ**

ผู้ใช้งานสามารถดาวน์โหลดเอกสารคู่มือการใช้งานระบบ หรือ ปฏิทินการทำงานได้ ซึ่งเป็นเอกสารใน รูปแบบไฟล์ PDF ได้ โดยคลิกที่ชื่อผู้ใช้งานบริเวณมุมบนขวามือ จากนั้นคลิกที่เมนู "คู่มือ" ดังรูป

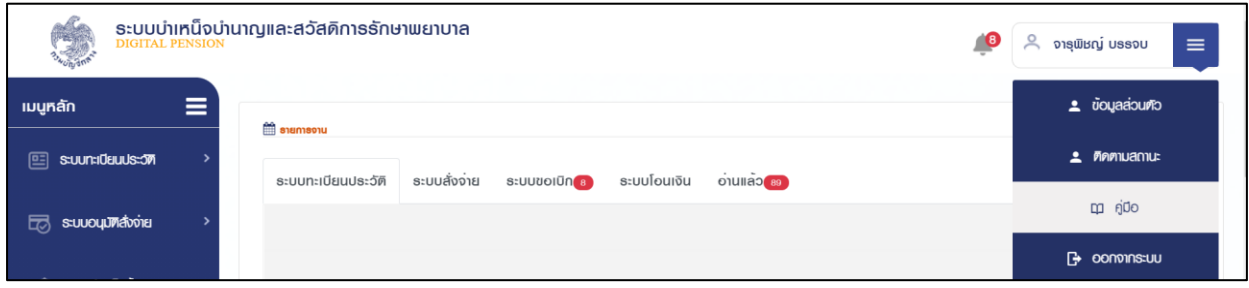

#### <span id="page-10-1"></span>**1.7 การออกจากระบบ**

ผู้ใช้งานสามารถออกจากระบบ เพื่อหยุดการใช้งานระบบ โดยคลิกที่ชื่อผู้ใช้งานบริเวณมุมบนขวามือ จากนั้นคลิกที่เมนู "ออกจากระบบ" ดังรูป

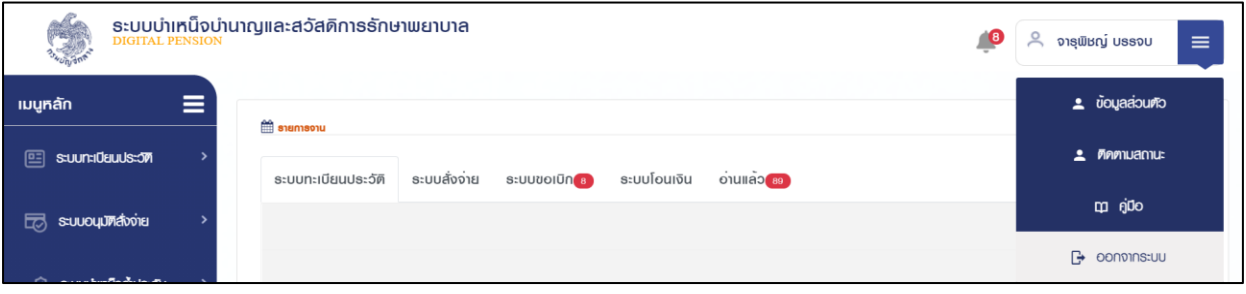

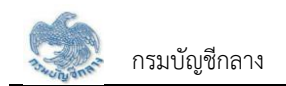

## ึบทที่ 2 **การใช้งานระบบบำเหน็จค้ำประกัน**

### **2.1 PGSP1000 รับแบบคำร้องขอหนังสือรับรองสิทธิ (e-Filing)**

โปรแกรมนี้สำหรับส่วนราชการผู้เบิกบันทึกลงทะเบียนรับคำร้องที่ผู้รับบำนาญ/ผู้รับบำเหน็จรายเดือนที่มีสิทธิขอรับหนังสือรับรองบำเหน็จค้ำประกัน โดยผู้รับบำนาญ/ผู้รับ บำเหน็จรายเดือนสามารถยื่นคำร้องผ่านระบบ e-Filing

### **ขั้นตอนการทำงาน**

- การลงทะเบียนรับคำร้อง มีหน้าจอและขั้นตอนการทำงานดังนี้
- 1. เลือกเมนู "ส่วนราชการผู้เบิก"
- 2. เลือกเมนูย่อย "รับแบบคำร้องขอหนังสือรับรองสิทธิ (e-Filing)"
- 3. ระบบแสดงหน้าจอเงื่อนไขการค้นหาข้อมูล
- <span id="page-11-0"></span>4. การค้นหาข้อมูล
	- 4.1 ระบุเงื่อนไขการค้นหาข้อมูล
	- 4.2 กดปุ่ม "ค้นหา" ระบบแสดงข้อมูลตามเงื่อนไขการค้นหา โดยแสดงในตารางข้อมูลผลการค้นหา
	- 4.3 กดปุ่ม "ยกเลิก" ระบบล้างข้อมูลเงื่อนไขการค้นหาที่เคยระบุไว้
	- 4.4 กดปุ่ม ในตารางข้อมูลผลการค้นหา ระบบแสดงรายละเอียดข้อมูล
- <span id="page-11-1"></span>5. การรับแบบคำร้อง
	- $\mathcal{L}_{5.1}$  กดปุ่ม  $|\mathcal{C}|$ , ระบบแสดงหน้าจอระบุรายละเอียดข้อมูล
	- 5.2 ระบุ เลขประจำตัวประชาชน ระบบค้นหาข้อมูลจากระบบทะเบียนและระบบอนุมัติสั่งจ่าย
		- 5.2.1 กรณีพบข้อมูลสิทธิรับบำนาญ หรือ บำเหน็จรายเดือน สิทธิเดียว ระบบแสดงข้อมูลจากระบบทะเบียนประวัติและระบบขอเบิกเงิน
		- 5.2.2 กรณีพบข้อมูลสิทธิรับบำนาญ และ บำเหน็จรายเดือน ระบบแสดงข้อมูลรายละเอียด อัตราเงิน ยอดเงินบำเหน็จตกทอดค้ำประกัน เพื่อเลือกรับสิทธิ

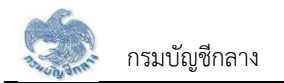

เมื่อเลือกรับสิทธิแล้ว ระบบทำการตรวจสอบข้อมูลดังนี้

- 1) ข้อมูลอัตราบำนาญ ข้อมูลเงิน ช.ค.บ. ข้อมูลบำเหน็จตกทอดคงเหลือ ข้อมูลบำเหน็จดำรงชีพจากระบบขอเบิกเงิน
- 2) ข้อมูลทายาท/ผู้แสดงเจตนาจากระบบทะเบียนประวัติ
- 3) สถานะการบังคับคดีจากกรมบังคับคดี
- กรณี ไม่มีจำนวนบำเหน็จตกทอดคงเหลือ หรือ ไม่พบข้อมูลทายาท หรือ พบสถานะบังคับคดี ระบบแสดงข้อความแจ้งเตือน "ไม่สามารถลงทะเบียนรับคำร้องได้"
- 5.2.3 เมื่อระบุรายละเอียดแล้ว กดปุ่ม "บันทึก" ระบบปรับสถานะขั้นตอน เป็น "ส่วนราชการผู้เบิกรับเรื่อง/ลงทะเบียนรับคำร้อง" และแสดงข้อความ "บันทึก ข้อมูลเสร็จสิ้น"
- 5.2.4 กดปุ่ม "ยกเลิก" ระบบยกเลิกการทำรายการ
- 5.2.5 กดปุ่ม "ส่งคืนยื่นผ่านระบบ e-Filing" ระบบปรับสถานะขั้นตอน เป็น "อยู่ระหว่างบันทึกแบบ"
- 6. การลบข้อมูล กรณีขั้นตอนของเรื่อง ส่วนราชการผู้เบิกรับเรื่อง/ลงทะเบียนรับคำร้อง กดปุ่ม ในตารางข้อมูลผลการค้นหา
- 7. การออกรายงานรายละเอียดผู้ขอรับหนังสือรับรองบำเหน็จค้ำประกัน กดปุ่ม <mark>ใน</mark>ตารางข้อมูลผลการค้นหา

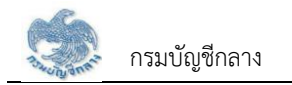

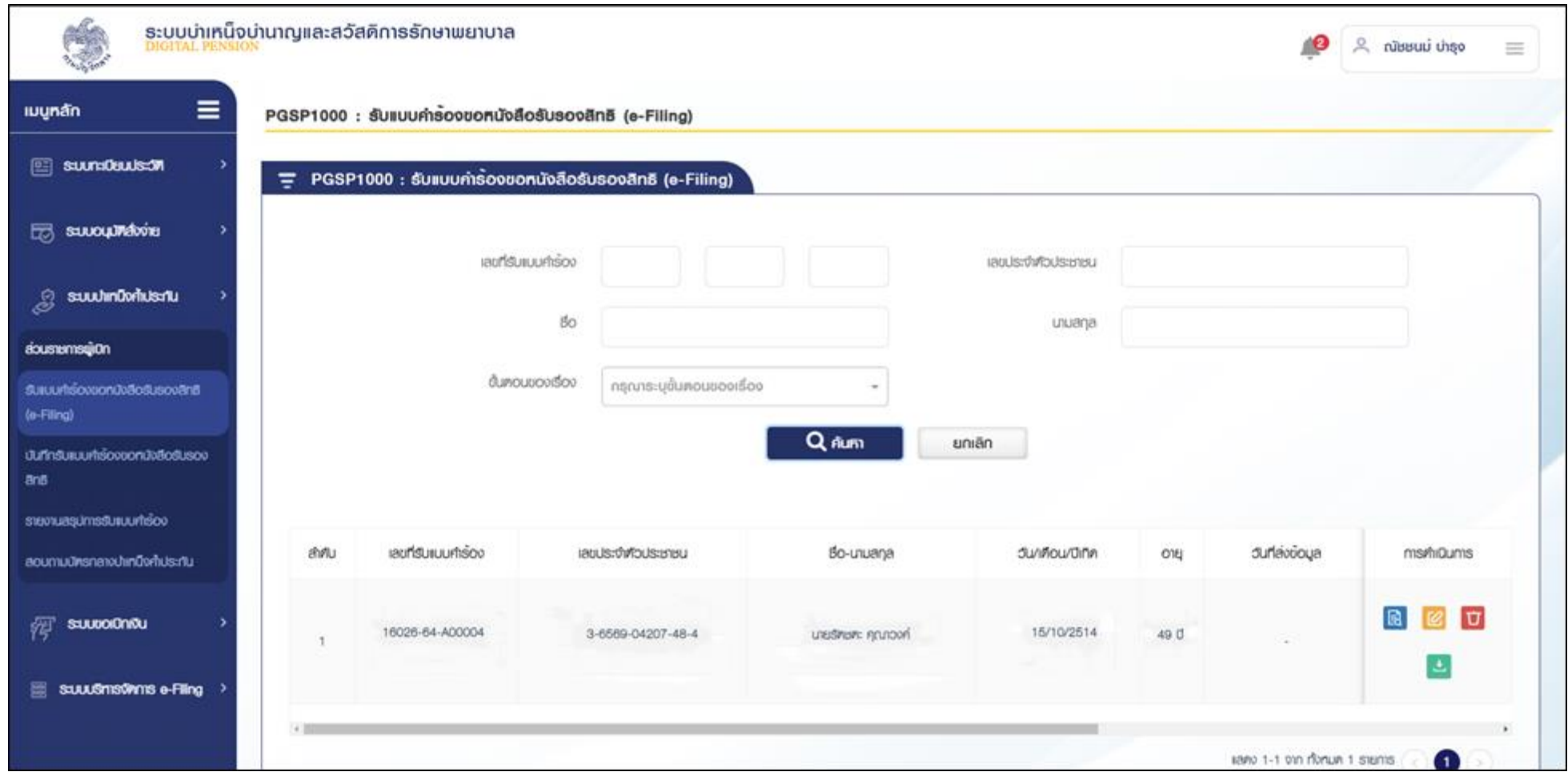

 $\equiv$ 

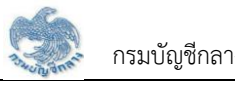

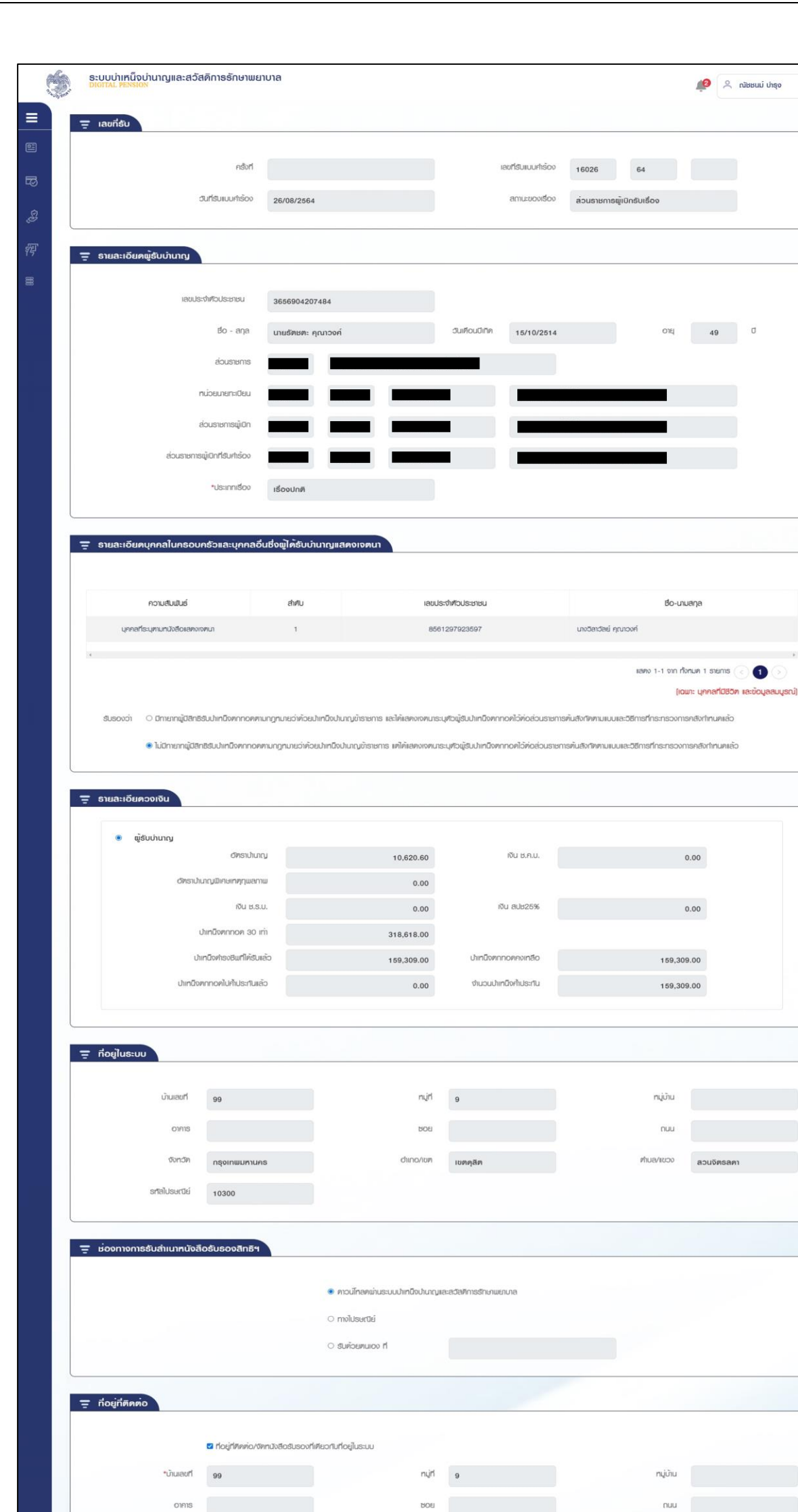

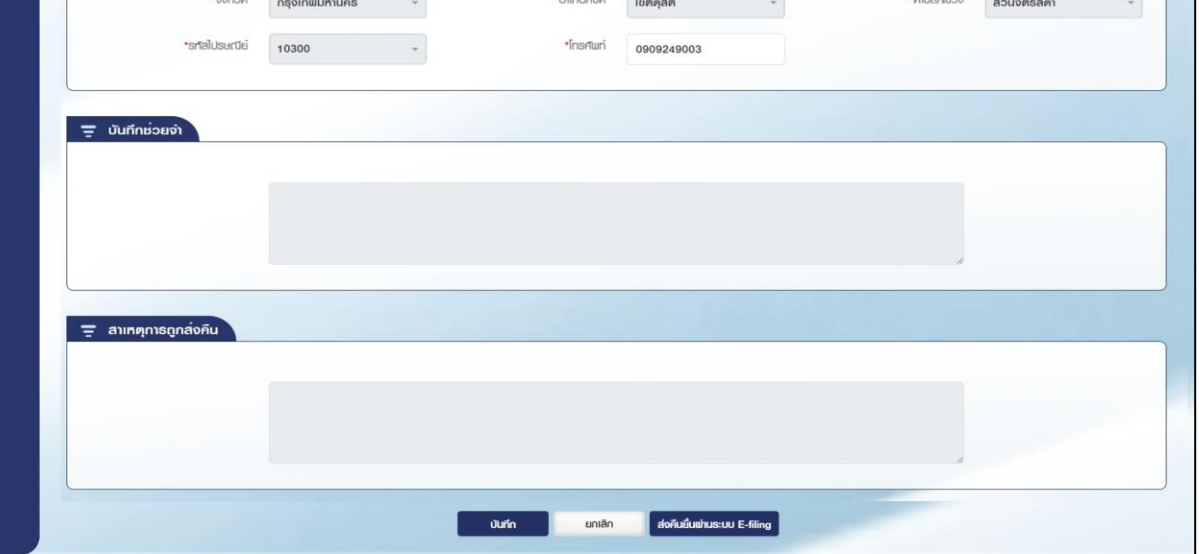

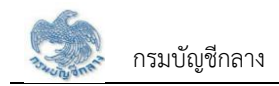

### **2.2 PGSP1010 บันทึกรับแบบคำร้องขอหนังสือรับรองสิทธิ**

การบันทึกรับแบบคำร้องขอหนังสือรับรองสิทธิ ส่วนราชการผู้เบิกบันทึกลงทะเบียนรับคำร้องที่ผู้รับบำนาญ/ผู้รับบำเหน็จรายเดือนที่มีสิทธิขอรับหนังสือรับรองบำเหน็จค้ำ ประกัน โดยผู้รับบำนาญ/ผู้รับบำเหน็จรายเดือนยื่นคำร้องที่ส่วนราชการผู้เบิกที่รับบำนาญ/บำเหน็จรายเดือน เพื่อให้ส่วนราชการผู้เบิกบันทึกลงทะเบียนรับคำร้อง **ขั้นตอนการทำงาน**

การลงทะเบียนรับคำร้อง มีหน้าจอและขั้นตอนการทำงานดังนี้

- 1. เลือกเมนู "ส่วนราชการผู้เบิก"
- 2. เลือกเมนูย่อย "ลงทะเบียนรับคำร้อง"
- 3. ระบบแสดงหน้าจอเงื่อนไขการค้นหาข้อมูล
- 4. การเพิ่มข้อมูล

## 4.1 กดปุ่ม ระบบแสดงหน้าจอระบุรายละเอียดข้อมูล

<span id="page-15-0"></span>4.2 ระบุ เลขประจำตัวประชาชน ระบบค้นหาข้อมูลจากระบบทะเบียนและระบบอนุมัติสั่งจ่าย

- 4.2.1 กรณีไม่พบข้อมูล ระบบแสดงข้อความแจ้งเตือน "ไม่พบข้อมูล"
- 4.2.2 กรณีพบข้อมูลสิทธิรับบำนาญ หรือ บำเหน็จรายเดือน สิทธิเดียว ระบบแสดงข้อมูลจากระบบทะเบียนประวัติและระบบอนุมัติสั่งจ่าย
- 4.2.3 กรณีพบข้อมูลสิทธิรับบำนาญ และ บำเหน็จรายเดือน ระบบแสดงข้อมูลรายละเอียด อัตราเงิน ยอดเงินบำเหน็จตกทอดค้ำประกัน เพื่อเลือกรับสิทธิ เมื่อเลือกรับสิทธิแล้ว ระบบทำการตรวจสอบข้อมูลดังนี้
	- 1) ข้อมูลอัตราบำนาญข้อมูลเงิน ช.ค.บ.ข้อมูลบำเหน็จตกทอดคงเหลือ ข้อมูลบำเหน็จดำรงชีพจากระบบขอเบิกเงิน
	- 2) ข้อมูลทายาท/ผู้แสดงเจตนาจากระบบทะเบียนประวัติ
	- 3) สถานะการบังคับคดีจากกรมบังคับคดี

กรณี ไม่มีจำนวนบำเหน็จตกทอดคงเหลือ หรือ ไม่พบข้อมูลทายาท หรือ พบสถานะบังคับคดี ระบบแสดงข้อความแจ้งเตือน "ไม่สามารถลงทะเบียนรับคำร้องได้"

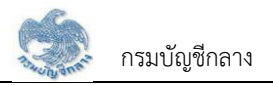

- 4.2.4 เมื่อระบุรายละเอียดแล้ว กดปุ่ม "บันทึกรับเรื่อง" ระบบปรับสถานะขั้นตอน เป็น "ส่วนราชการผู้เบิกรับเรื่อง/ลงทะเบียนรับคำร้อง" และแสดงข้อความ "บันทึกข้อมูลเสร็จสิ้น"
- 4.2.5 กดปุ่ม "ยกเลิก" ระบบยกเลิกการทำรายการ
- 5. การค้นหาข้อมูล
	- 5.1 ระบุเงื่อนไขการค้นหาข้อมูล
	- 5.2 กดปุ่ม "ค้นหา" ระบบแสดงข้อมูลตามเงื่อนไขการค้นหา โดยแสดงในตารางข้อมูลผลการค้นหา
	- 5.3 กดปุ่ม "ยกเลิก" ระบบล้างข้อมูลเงื่อนไขการค้นหาที่เคยระบุไว้
	- 5.4 กดปุ่ม ในตารางข้อมูลผลการค้นหา ระบบแสดงรายละเอียดข้อมูล
- 6. การแก้ไขข้อมูล
	- 6.1 กดปุ่ม ในตารางข้อมูลผลการค้นหา ระบบแสดงหน้าจอรายละเอียดข้อมูล
	- 6.2 ระบุรายละเอียดข้อมูลที่ต้องการแก้ไข
		- 1) กดปุ่ม "บันทึกรับเรื่อง" ระบบแสดงข้อความ "บันทึกข้อมูลเสร็จสิ้น"
		- 2) กดปุ่ม "ยกเลิก" ระบบยกเลิกการทำรายการ
- 7. การลบข้อมูล กรณีขั้นตอนของเรื่อง ส่วนราชการผู้เบิกรับเรื่อง/ลงทะเบียนรับคำร้อง กดปุ่ม  $\textbf{U}$  ในตารางข้อมูลผลการค้นหา
- 8. การออกรายงานรายละเอียดผู้ขอรับหนังสือรับรองบำเหน็จค้ำประกัน กดปุ่ม <mark>ใน</mark>ตารางข้อมูลผลการค้นหา

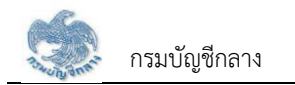

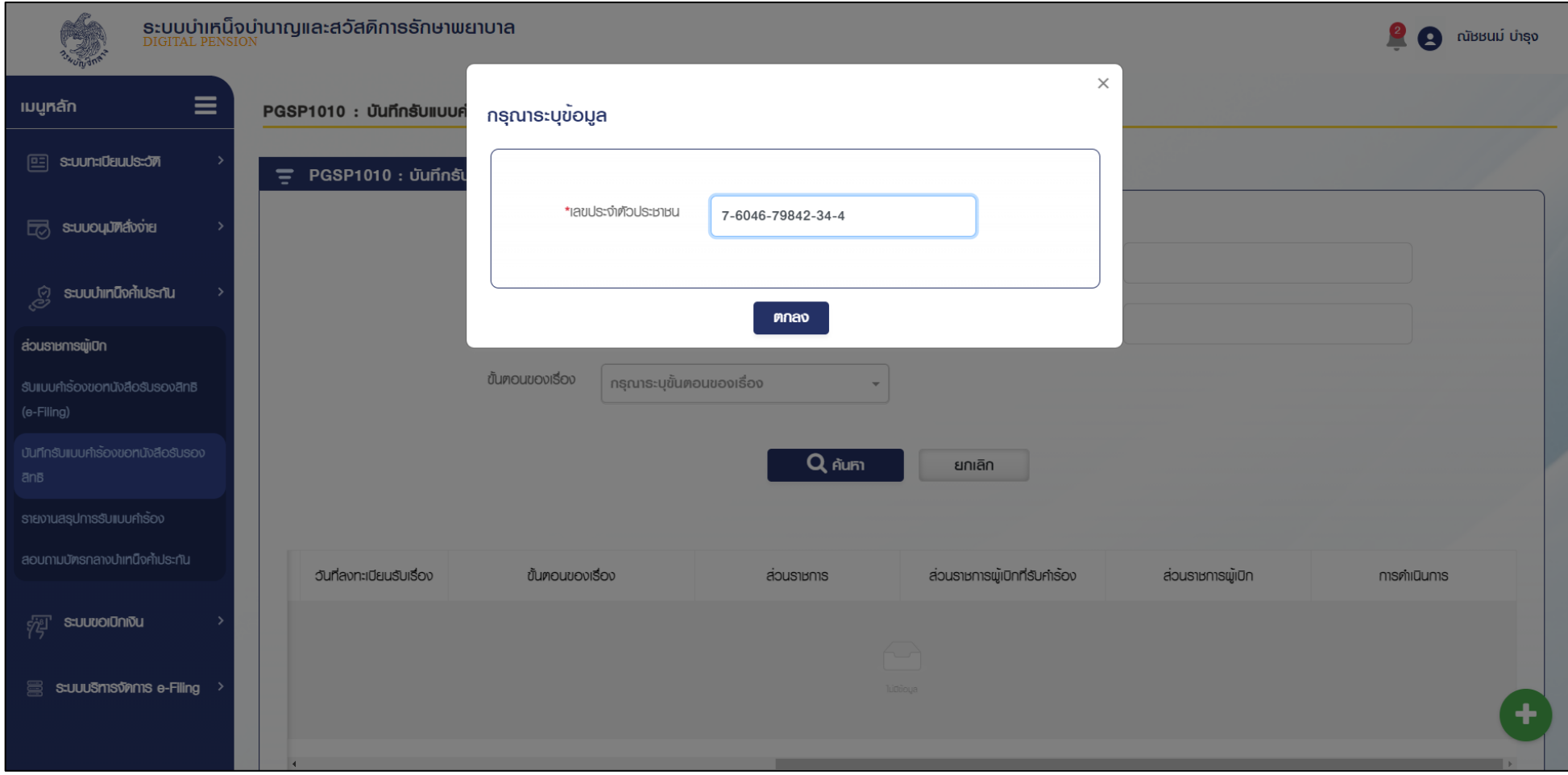

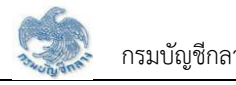

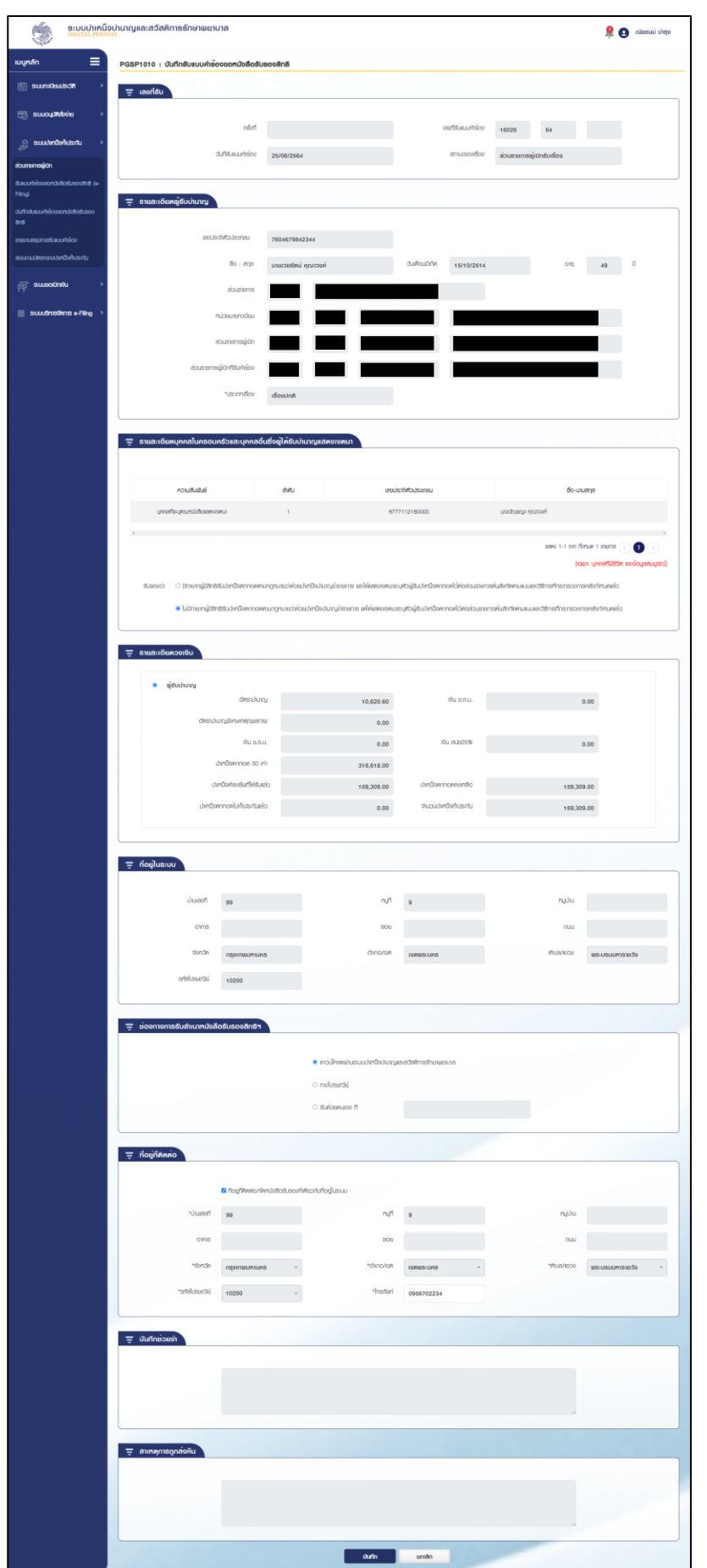

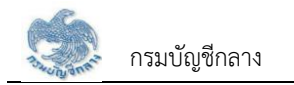

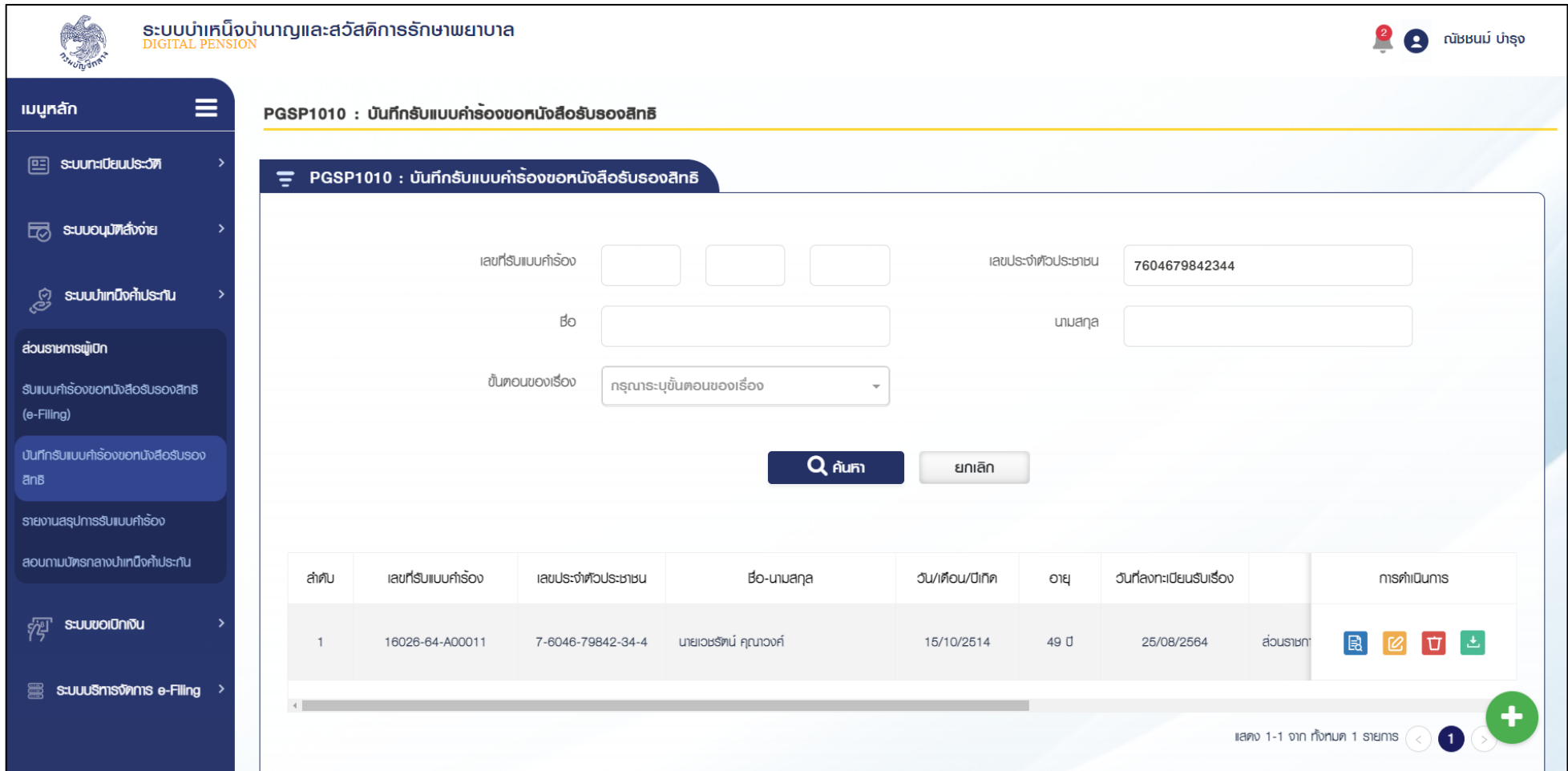

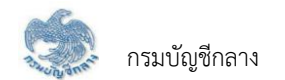

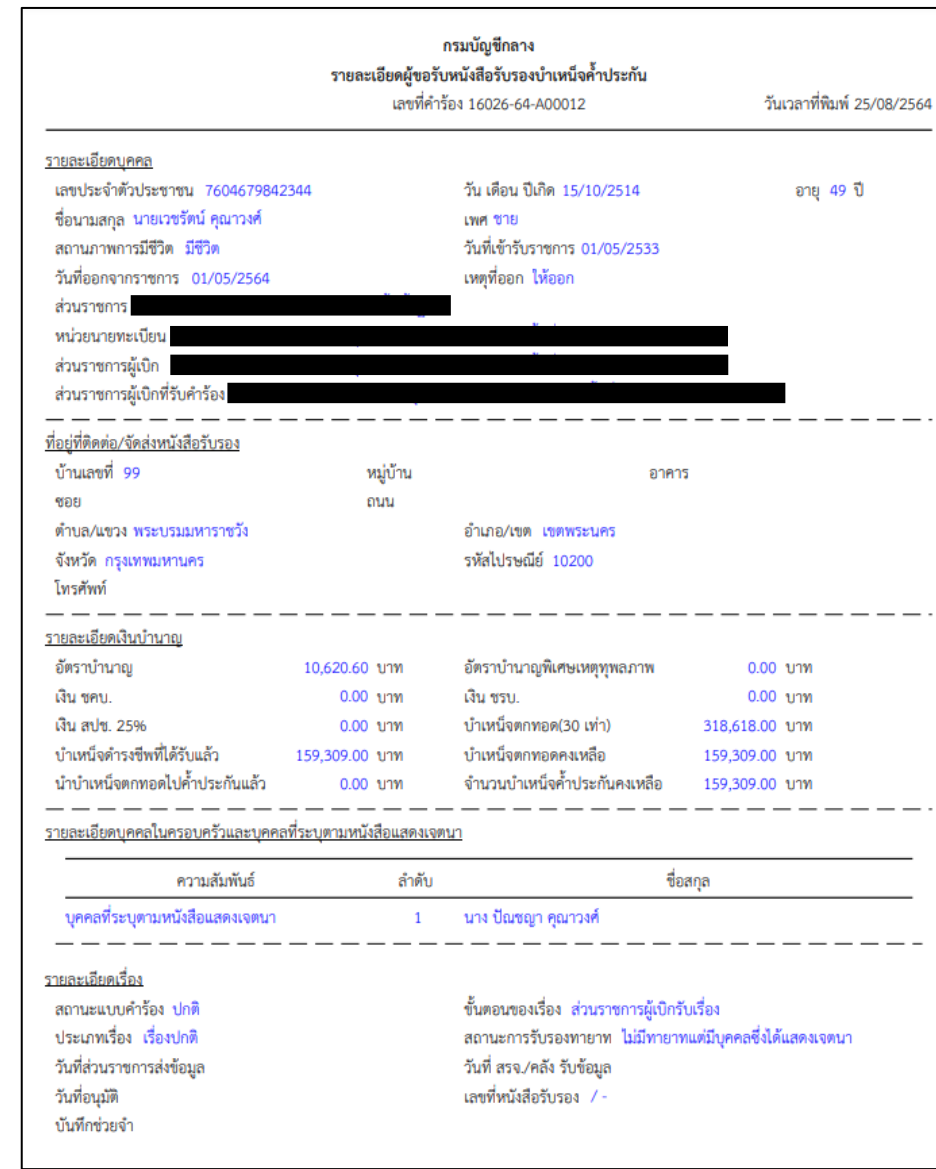

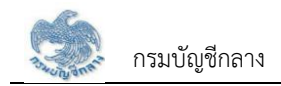

### **2.3 PGSP1020 บันทึกส่งข้อมูลให้กรมบัญชีกลาง/สำนักงานคลังจังหวัด**

โปรแกรมนี้สำหรับการบันทึกส่งข้อมูลให้กรมบัญชีกลาง/สำนักงานคลังจังหวัด เมื่อส่วนราชการผู้เบิกบันทึกข้อมูลลงทะเบียนรับคำร้องเป็นที่เรียบร้อยแล้ว ส่วนราชการผู้เบิก จะต้องส่งข้อมูลให้กรมบัญชีกลาง/สำนักงานคลังจังหวัด เมื่อส่งข้อมูลให้กรมบัญชีกลาง/สำนักงานคลังจังหวัดแล้ว จะไม่สามารถค้นหาหรือแก้ไขข้อมูลได้ ยกเว้น กรมบัญชีกลาง/ สำนักงานคลังจังหวัด ทำการส่งคืน จึงจะสามารถค้นหา และ แก้ไขข้อมูลได้

### **ขั้นตอนการทำงาน**

การบันทึกส่งข้อมูลให้กรมบัญชีกลาง/คลังจังหวัด มีหน้าจอและขั้นตอนการทำงานดังนี้

- 1. เลือกเมนู "ส่วนราชการผู้เบิก"
- 2. เลือกเมนูย่อย "บันทึกส่งข้อมูลให้กรมบัญชีกลาง/สำนักงานคลังจังหวัด"
- 3. ระบบแสดงหน้าจอเงื่อนไขการค้นหา
- 4. การค้นหาข้อมูล
	- 4.1 ระบุเงื่อนไขการค้นหาข้อมูล
	- 4.2 กดปุ่ม "ค้นหา" ระบบแสดงข้อมูลตามเงื่อนไขการค้นหา โดยแสดงในตารางข้อมูลผลการค้นหา
	- 4.3 กดปุ่ม "ยกเลิก" ระบบล้างข้อมูลเงื่อนไขที่เคยระบุไว้
- <span id="page-21-0"></span>5. การส่งข้อมูลให้กรมบัญชีกลาง/คลังจังหวัด
	- 5.1 เลือก ที่ช่องบนเพื่อเลือกทั้งหมด หรือ เลือก เลือกรายการที่ต้องการรับเรื่องในตารางข้อมูลผลการค้นหา
	- 5.2 กดปุ่ม "ส่งข้อมูลให้กรมบัญชีกลาง/คลังจังหวัด" ระบบแสดงข้อความ "ท่านต้องการส่งข้อมูลให้กรมบัญชีกลาง/ส.คลังจังหวัดหรือไม่"
		- 5.2.1 กดปุ่ม "ตกลง" ระบบปรับสถานะขั้นตอน เป็น "ส่งข้อมูลให้กรมบัญชีกลาง/ส.คลังจังหวัดสำเร็จ"
		- 5.2.2 กดปุ่ม "ยกเลิก" ระบบยกเลิกการทำรายการ

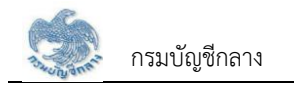

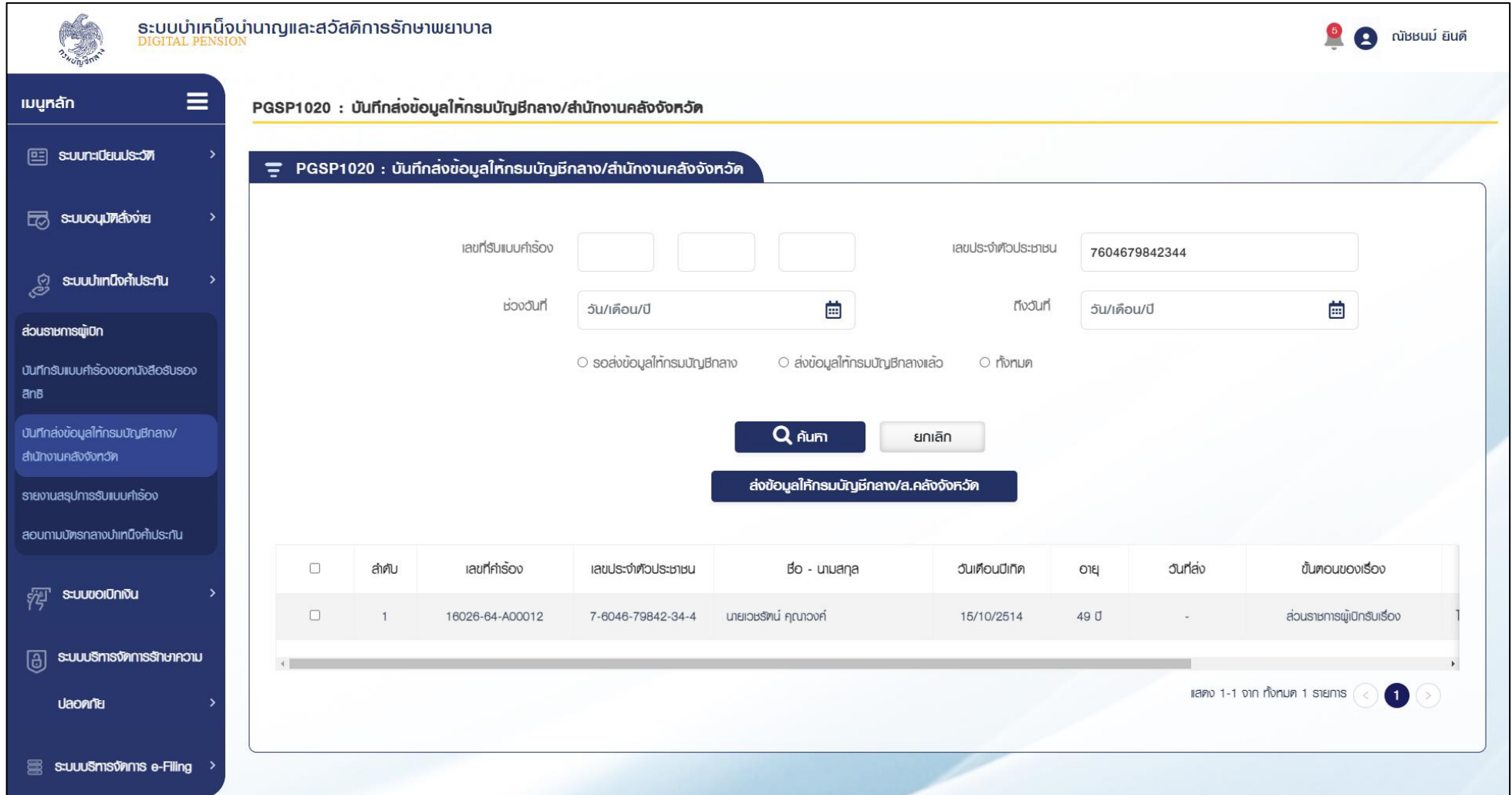

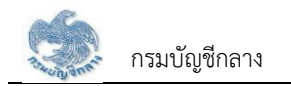

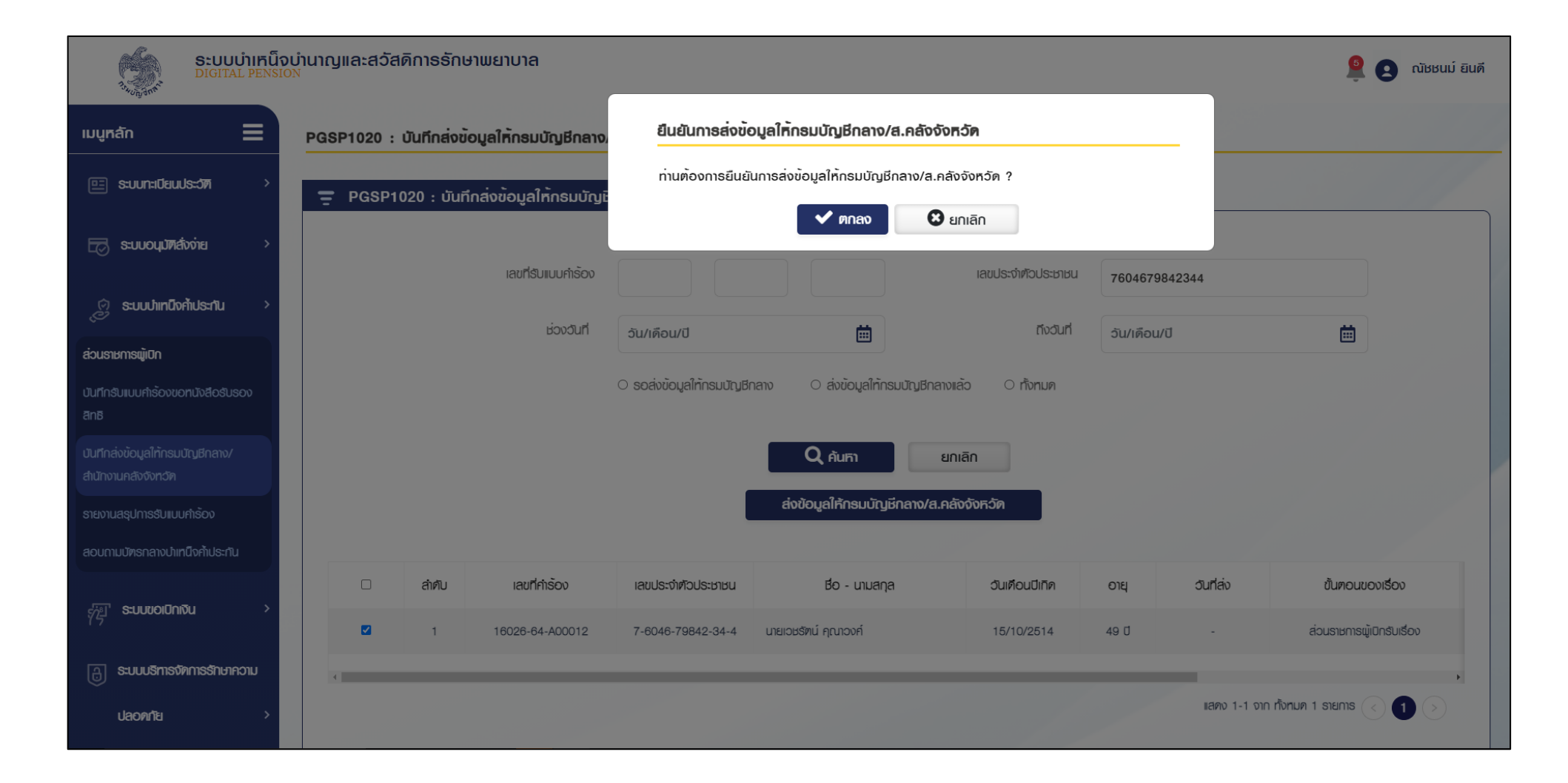

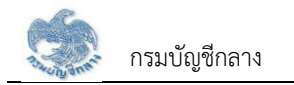

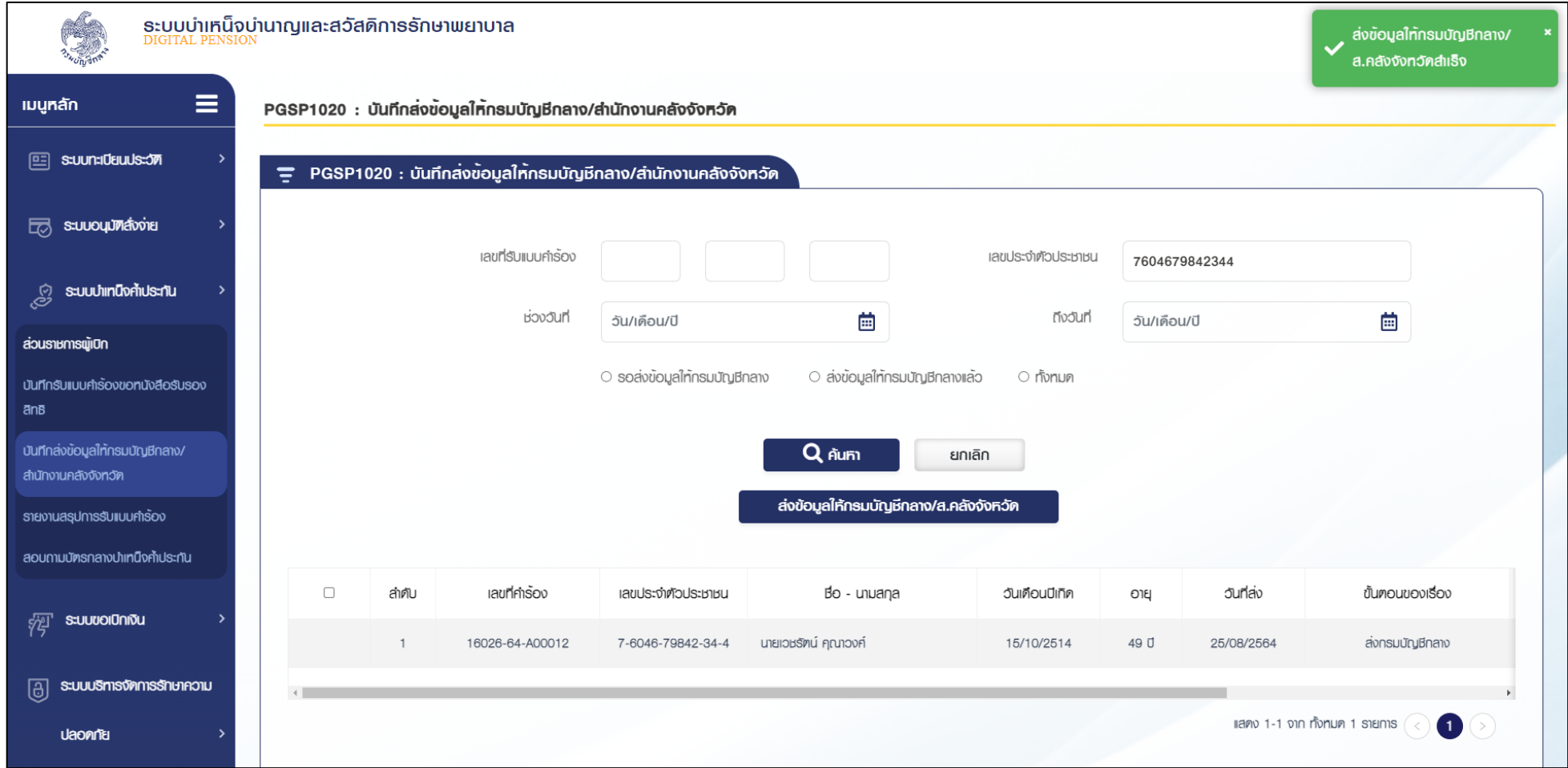

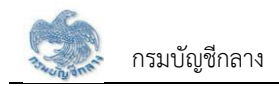

### **2.4 PGSP1030 รายงานสรุปการรับแบบคำร้อง**

โปรแกรมนี้สำหรับการแสดงผลรายงานสรุปการรับแบบคำร้อง ส่วนราชการผู้เบิกตรวจสอบข้อมูลการรับคำร้องตามช่วงวันที่

## **ขั้นตอนการทำงาน**

รายงานสรุปการรับแบบคำร้อง มีหน้าจอและขั้นตอนการทำงานดังนี้

- 1. เลือกเมนู "ส่วนราชการผู้เบิก"
- 2. เลือกเมนูย่อย "รายงานสรุปการรับแบบคำร้อง"
- 3. ระบบแสดงหน้าจอเงื่อนไขการแสดงผลรายงาน
- 4. การแสดงผลรายงาน
	- 4.1 ระบุเงื่อนไขการแสดงผลรายงาน

<span id="page-25-0"></span>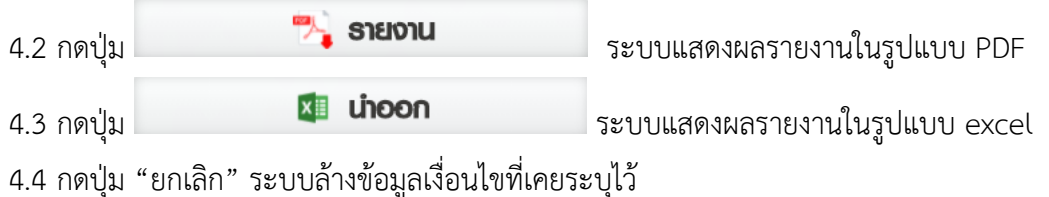

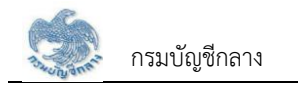

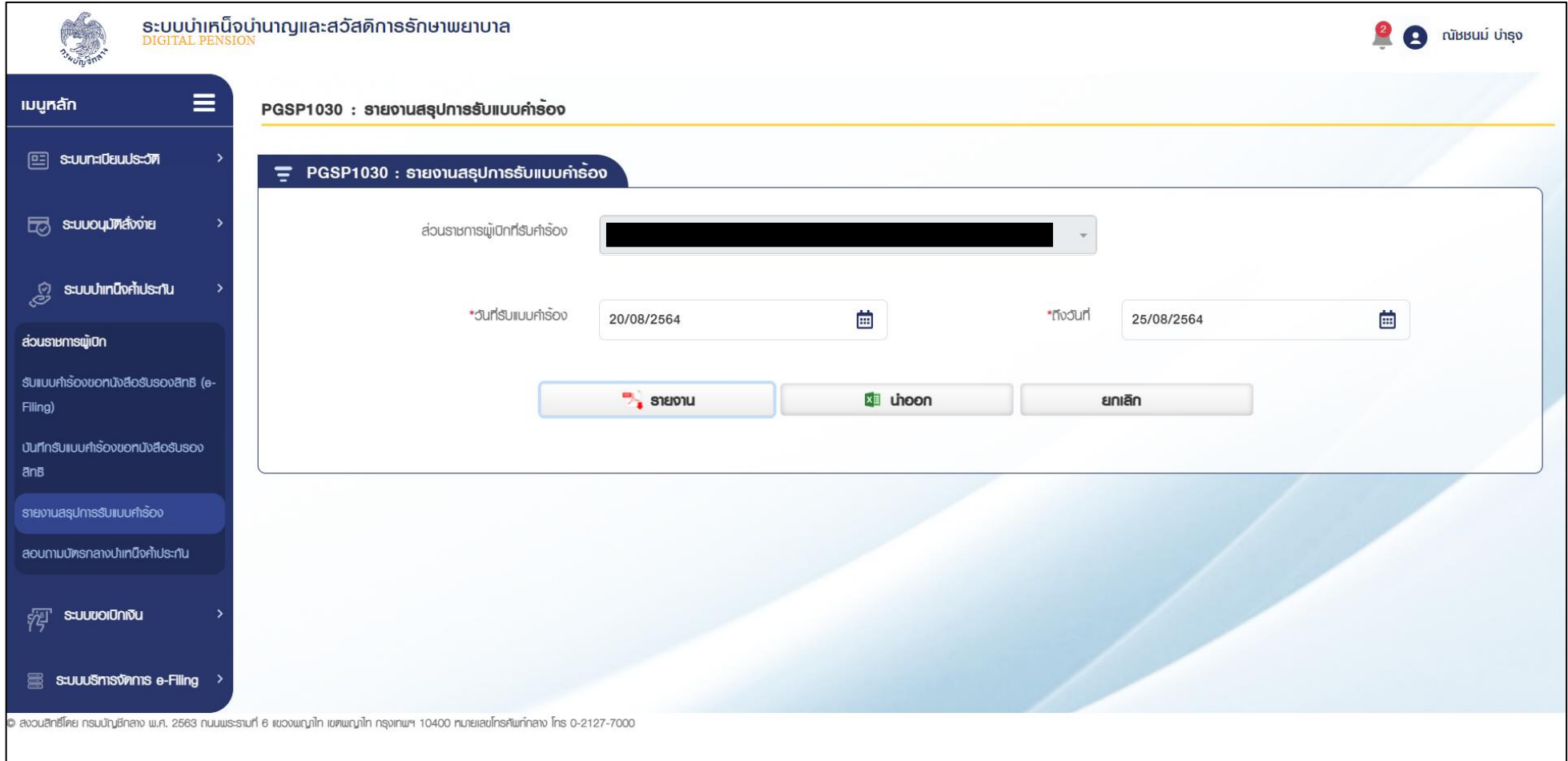

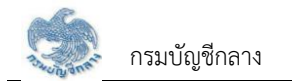

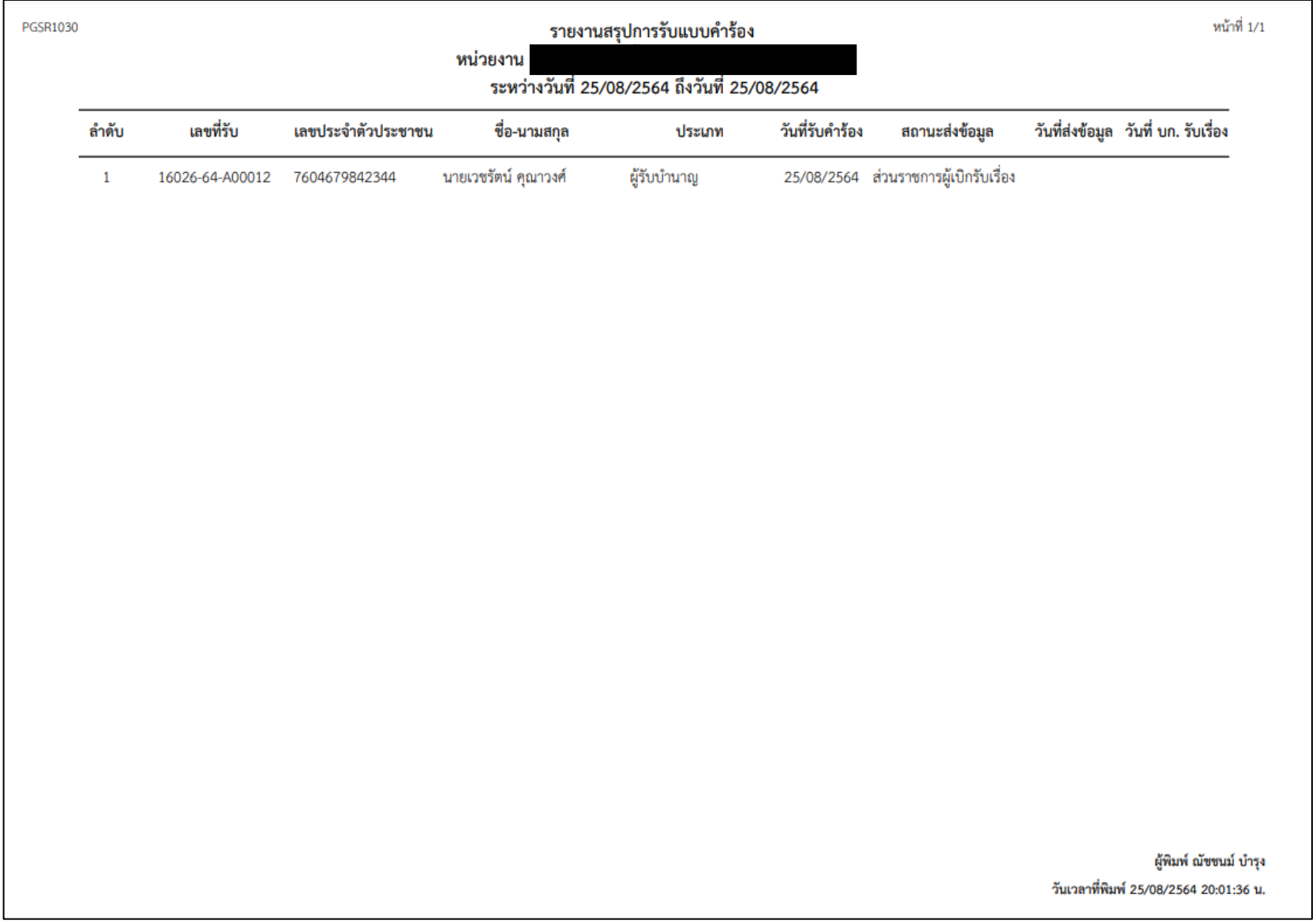

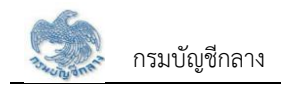

### **2.5 PGSP1040 สอบถามบัตรกลางบำเหน็จค้ำประกัน**

โปรแกรมนี้สำหรับการสอบถามบัตรกลางบำเหน็จค้ำประกัน เพื่อค้นหาข้อมูลและตรวจสอบสถานะการดำเนินการของการขอรับหนังสือรับรองสิทธิบำเหน็จค้ำประกัน

### **ขั้นตอนการทำงาน**

การบันทึกส่งข้อมูลให้กรมบัญชีกลาง/คลังจังหวัด มีหน้าจอและขั้นตอนการทำงานดังนี้

- 1. เลือกเมนู "ส่วนราชการผู้เบิก"
- 2. เลือกเมนูย่อย "สอบถามบัตรกลางบำเหน็จค้ำประกัน"
- 3. ระบบแสดงหน้าจอเงื่อนไขการค้นหาข้อมูล
- 4. การค้นหาข้อมูล
	- 4.1 ระบุเงื่อนไขการค้นหาข้อมูล
	- 4.2 กดปุ่ม "ค้นหา" ระบบแสดงข้อมูลตามเงื่อนไขการค้นหา โดยแสดงในตารางข้อมูลผลการค้นหา
	- 4.3 กดปุ่ม "ยกเลิก" ระบบล้างข้อมูลเงื่อนไขที่เคยระบุไว้
- <span id="page-28-0"></span>5. การแสดงข้อมูลการขอรับหนังสือรับรองบำเหน็จค้ำประกันของแต่ละบุคคล
	- 5.1 กดปุ่ม <mark>ไส้ว</mark> ในตารางข้อมูลผลการค้นหา ระบบแสดงตารางข้อมูลผลการค้นหาการขอรับหนังสือรับรองบำเหน็จค้ำประกันของแต่ละบุคคล
	- 5.2 เลือกรายการในตารางข้อมูลผลการค้นหาการขอรับหนังสือรับรองบำเหน็จค้ำประกันของแต่ละบุคคล
	- 5.3 ระบบแสดงผลรายงานรายละเอียดผู้ขอรับหนังสือรับรองบำเหน็จค้ำประกัน

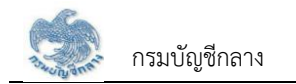

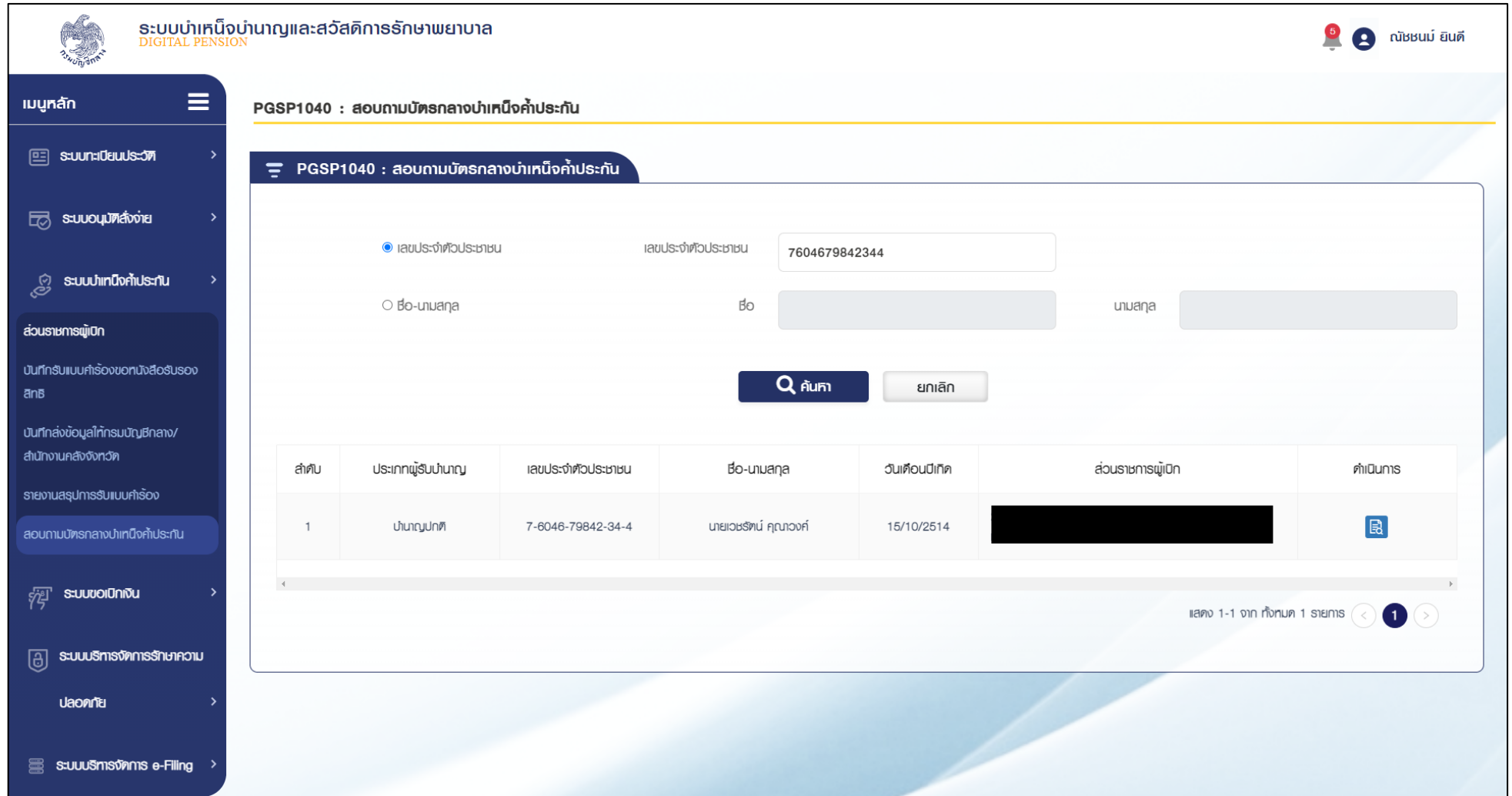

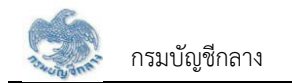

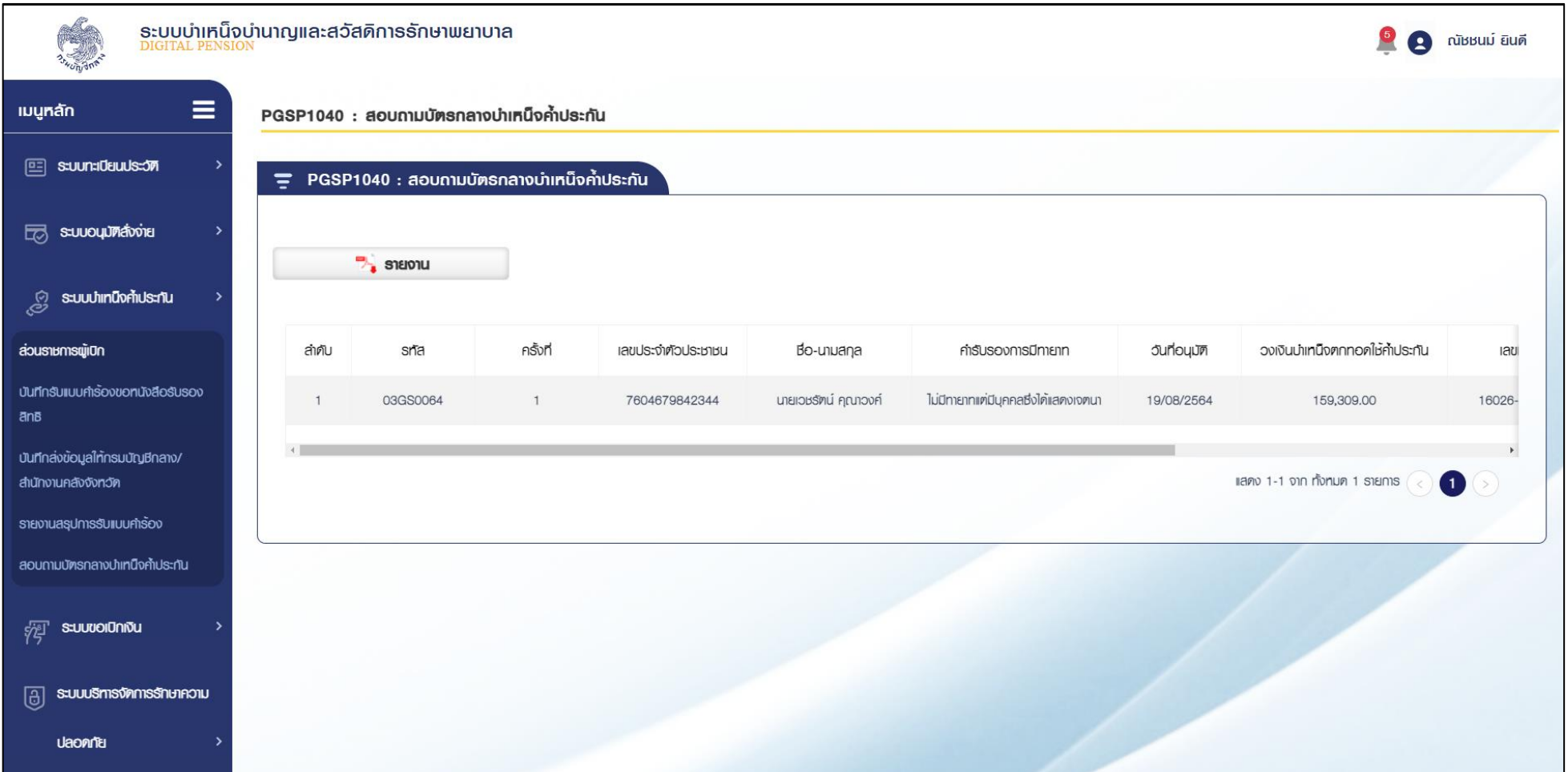

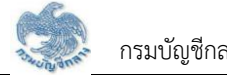

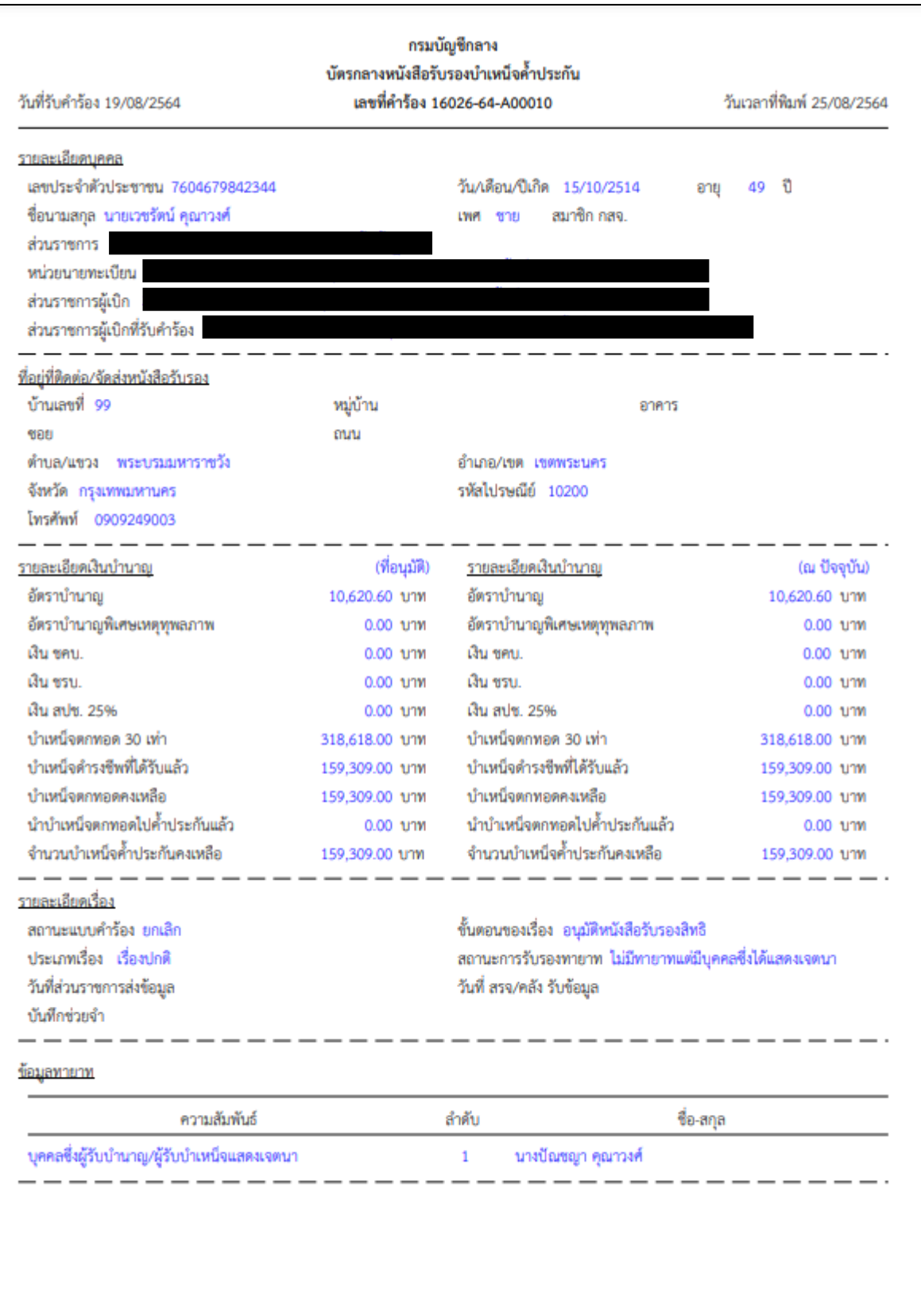

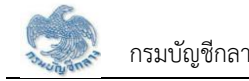

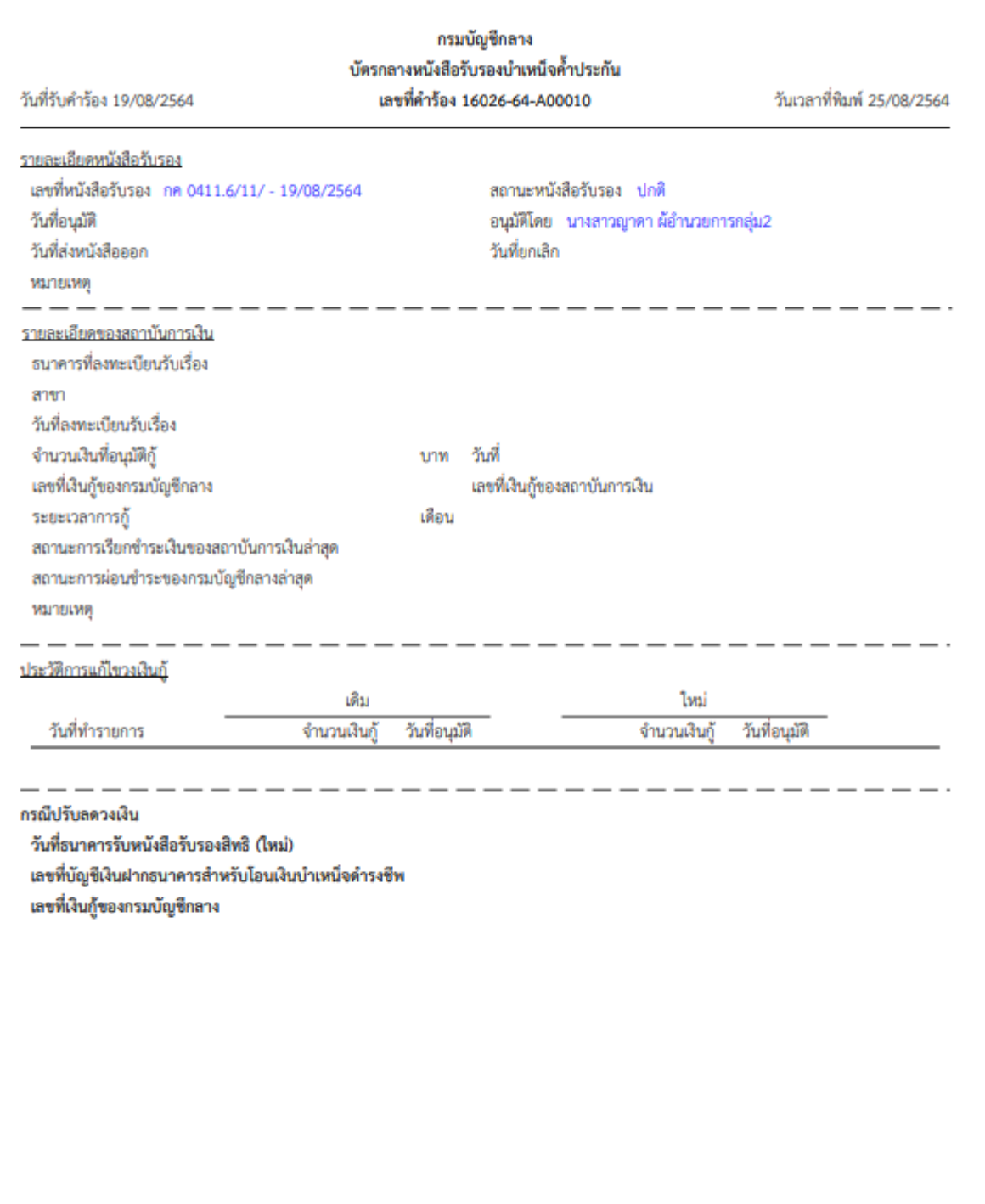